# **& EXPADON 2**

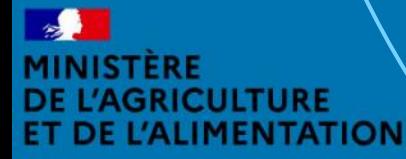

galité

France AgriMer DE L'AGRICULTURE ET DE LA MER

Guide utilisateur – Service déconcentré  $D$  and  $D$  and  $D$  sur 58

Ce guide détaille les fonctionnalités de la première version du module Certificats d'Expadon 2.

Celle-ci vous permet **d'instruire** et **de finaliser les demandes de certificats sanitaires produits laitiers** soumises par les opérateurs au format dématérialisé.

Cette première version **ne permet pas** en revanche **de dématérialiser la signature et la délivrance du certificat final**.

En conséquence, certaines étapes de la procédure s'accompliront hors de l'application (*visualisation des informations sanitaires, signature du vétérinaire, tampon sec*…). Ces étapes seront précisées dans le guide au fil de la procédure.

Cette version est destinée à évoluer pour intégrer rapidement de nouvelles fonctionnalités complémentaires.

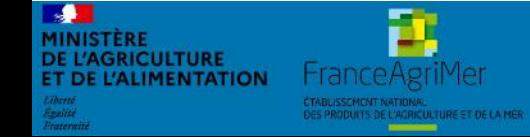

Expadon 2 : Guide utilisateur – Service déconcentré Diapo 2 sur 58

#### **Préambule** *Les objectifs et différences avec Expadon 1*

- ► **Accompagner :** Les exportations françaises et permettre une plus grande fluidité des procédures SPS pour les opérateurs et l'administration
- **Encourager :** Les entreprises françaises à l'export en apportant une information plus large et plus accessible
- **Renforcer :** Le haut niveau de confiance dans le système SPS français et la marque France

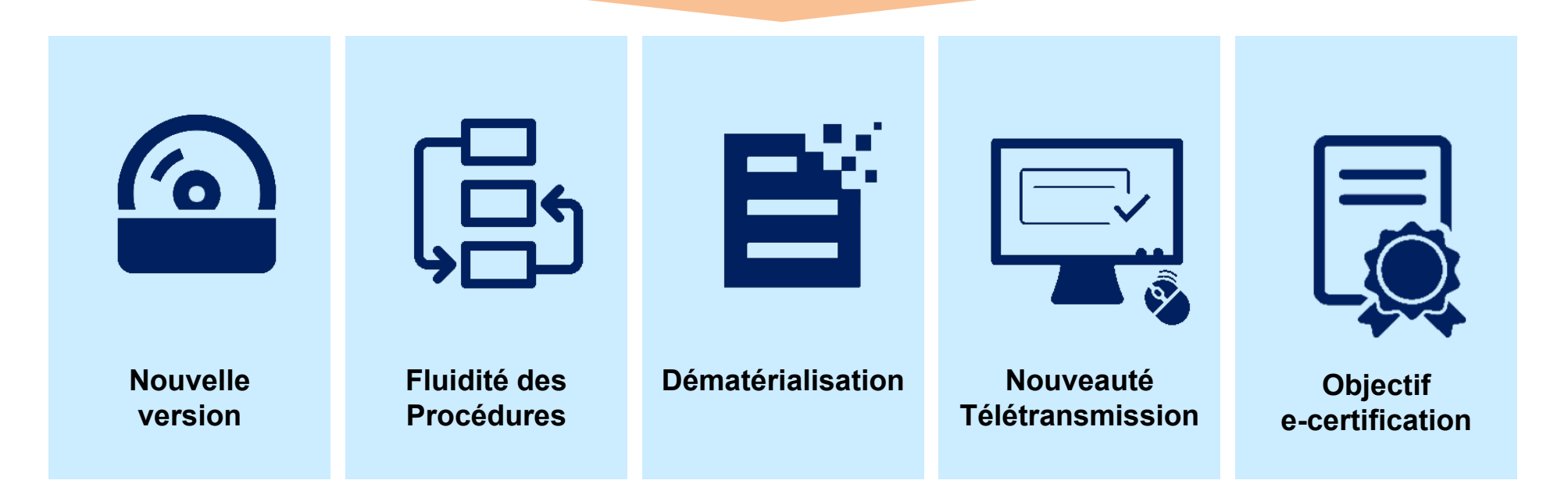

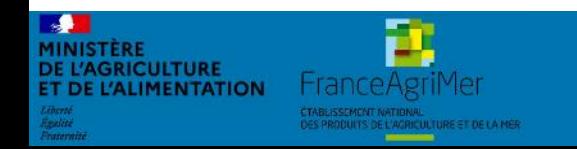

Expadon 2 : Guide utilisateur – Service déconcentré des pousses dans 3 sur 58

#### **Préambule** *Le périmètre d'Expadon 2*

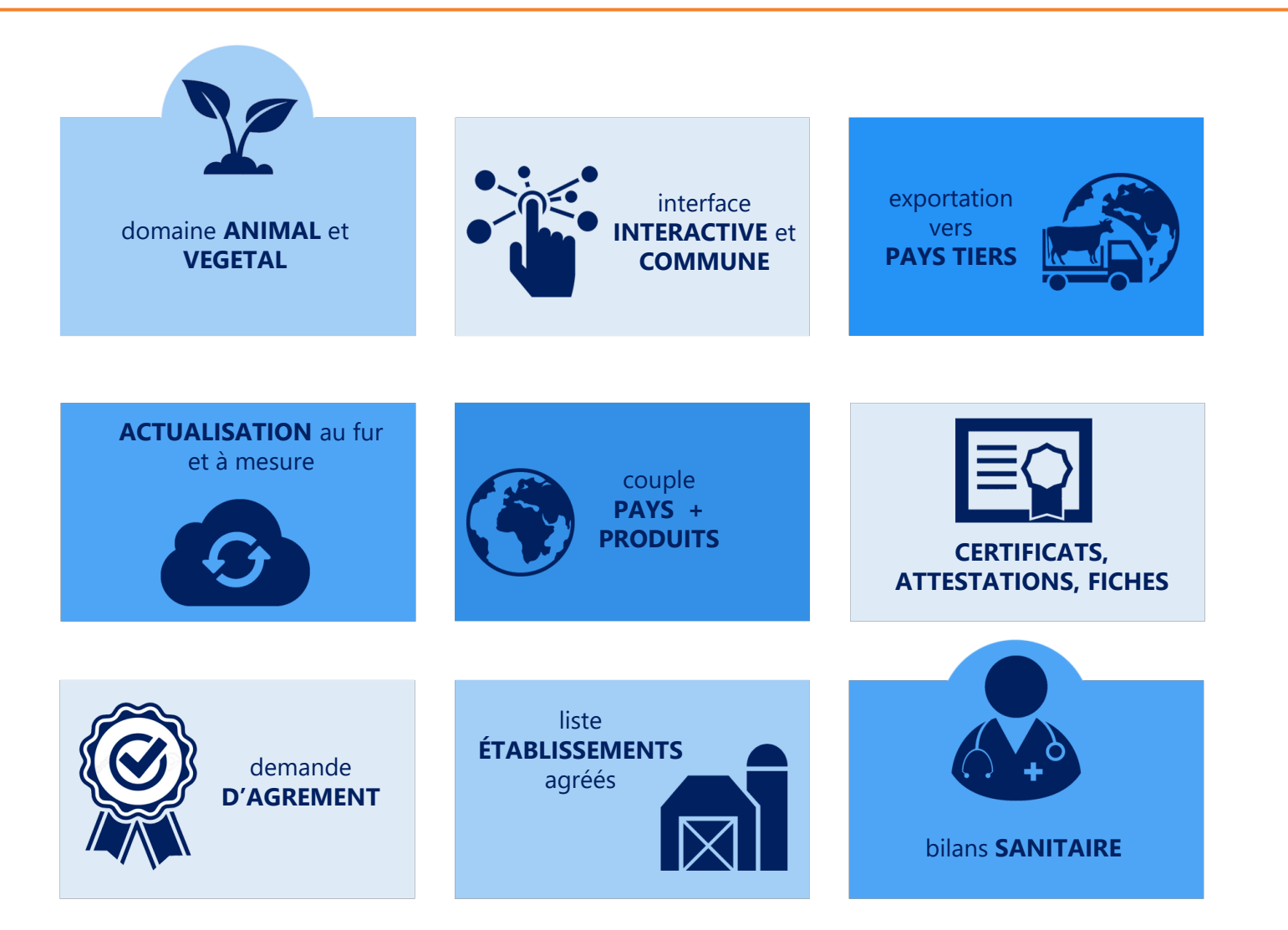

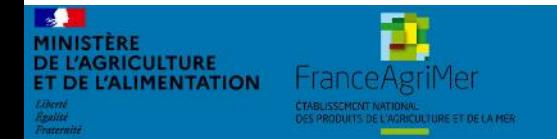

Expadon 2 : Guide utilisateur – Service déconcentré Diapo 4 sur 58

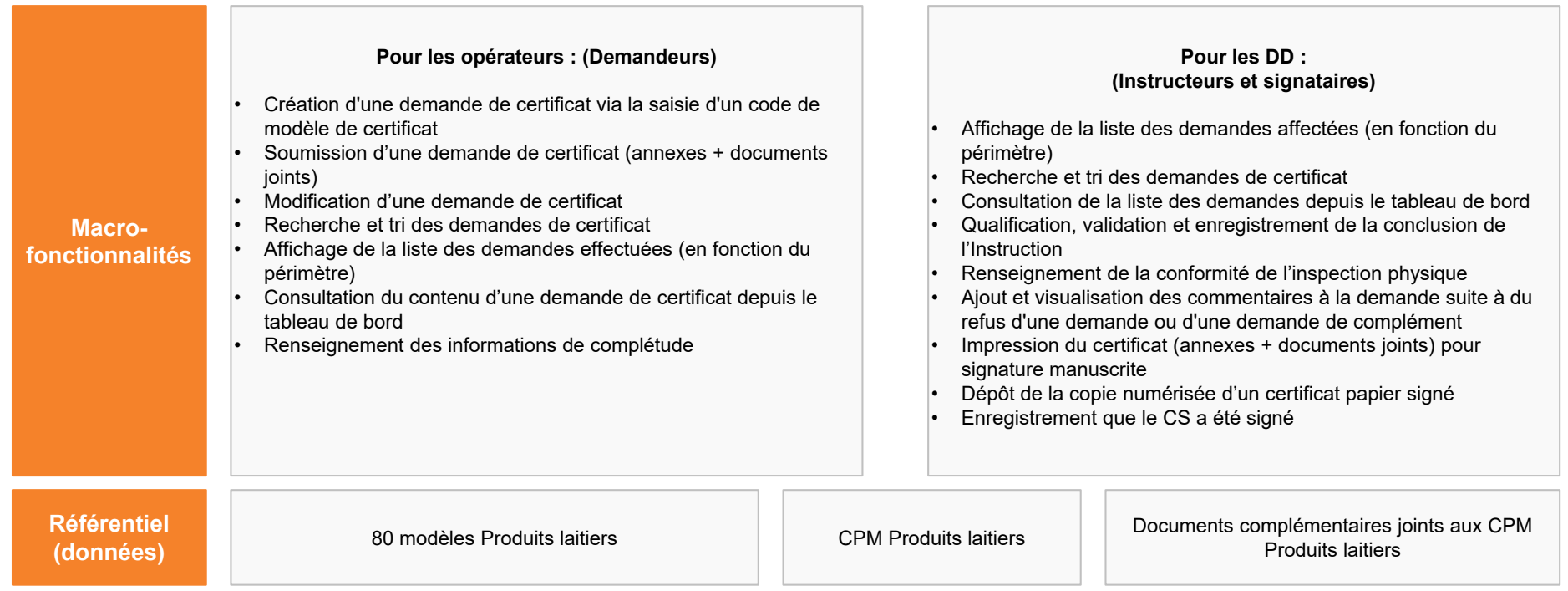

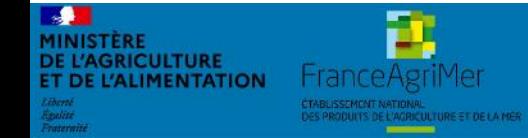

Expadon 2 : Guide utilisateur – Service déconcentré Diapo 5 sur 58

#### **MES01**

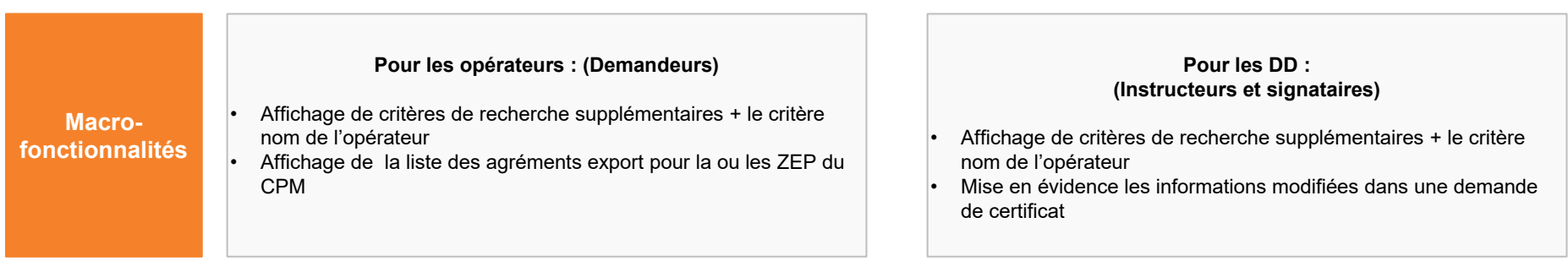

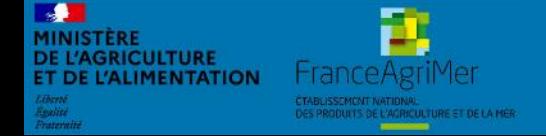

Expadon 2 : Guide utilisateur – Service déconcentré Diapo 6 sur 58

#### **Préambule** *Les fonctionnalités intégrées en Septembre 2020*

**BE** 

MINISTÈRE<br>DE L'AGRICULTURE<br>ET DE L'ALIMENTATION

CTABLISSEMENT NATIONAL<br>DES PRODUITS DE L'AGRICULTURE ET DE LA MER

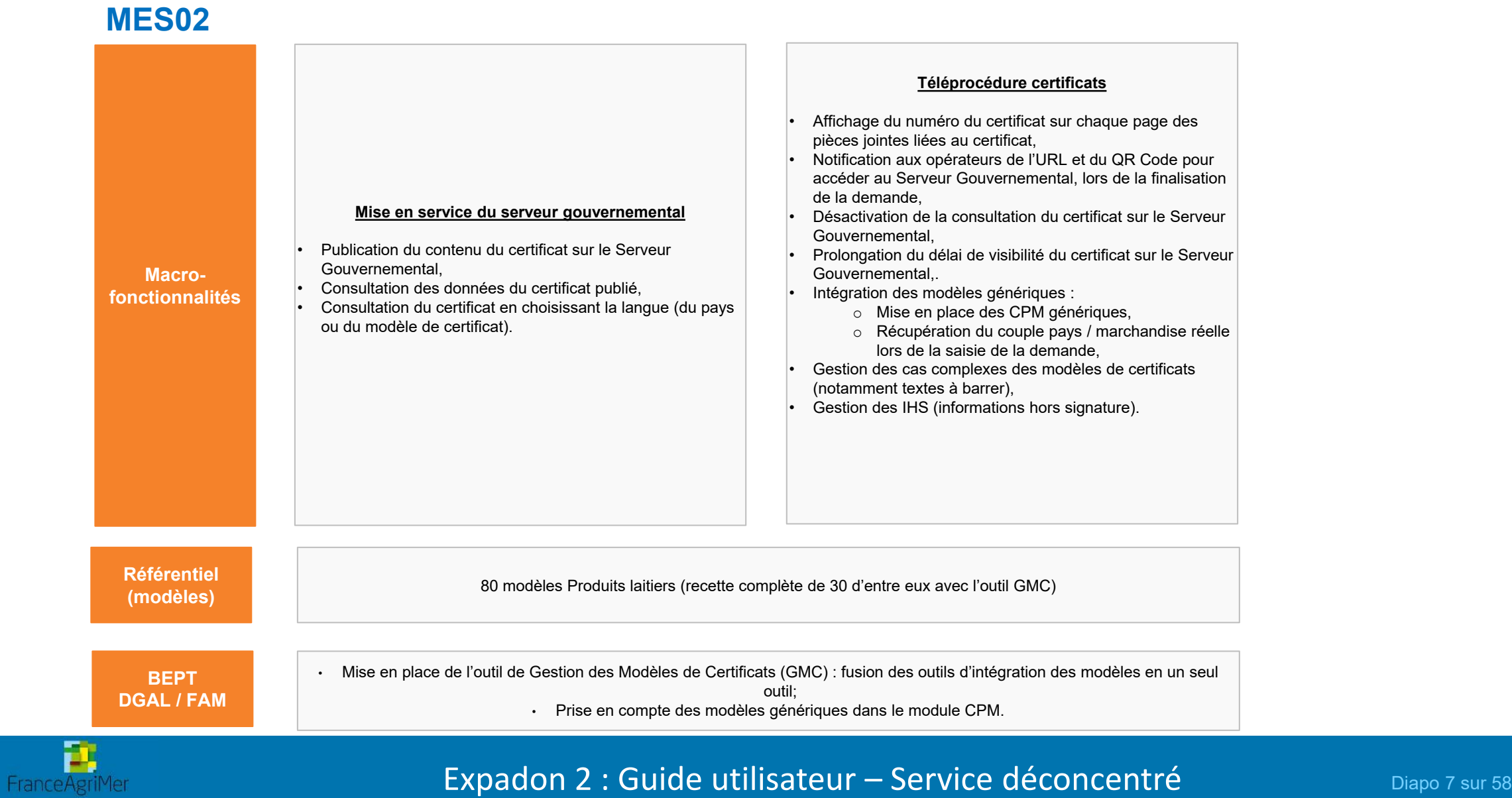

#### **Préambule** *Les fonctionnalités intégrées en Juin 2021*

**BAN** 

**MINISTÈRE<br>DE L'AGRICULTURE<br>ET DE L'ALIMENTATION** 

FranceAgriMer .<br>CTABLISSEMENT NATIONAL.<br>DES PRODUITS DE L'AGRICULTURE ET DE LA MÉR

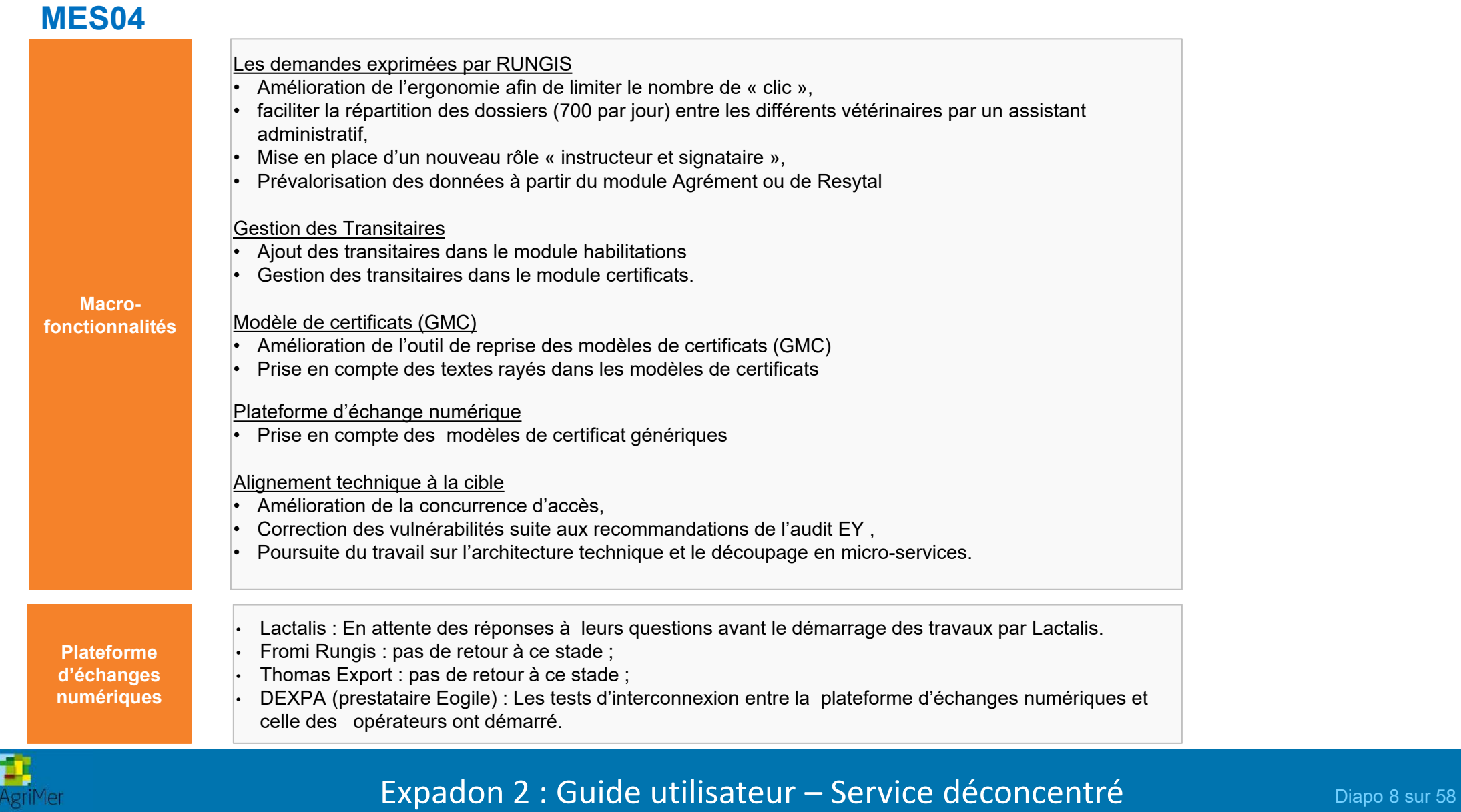

#### **Actualités du programme Expadon 2**  *Les fonctionnalités intégrées en novembre 2021*

#### **MES05**

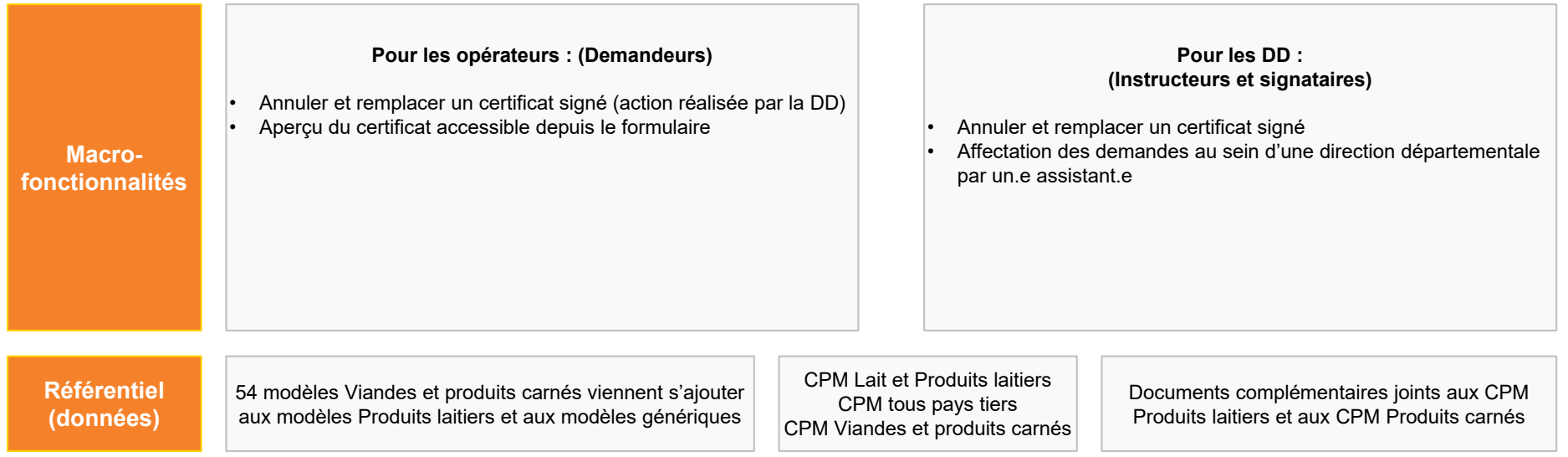

#### *A venir en MES 06 (janvier 2022) :*

- Impression groupée du certificat et des documents joints (annexe, pièces complémentaires) en un clic
- Commentaire interne SD entre instructeur et vétérinaire
- Prénotification pour les certificats Chine (Viandes et produits carnés)
- Lettre d'information et abonnement
- Mise en service de la plateforme d'échanges numériques pour certains opérateurs

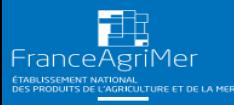

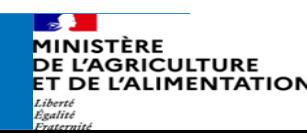

#### **Fonctionnalités Expadon 2**

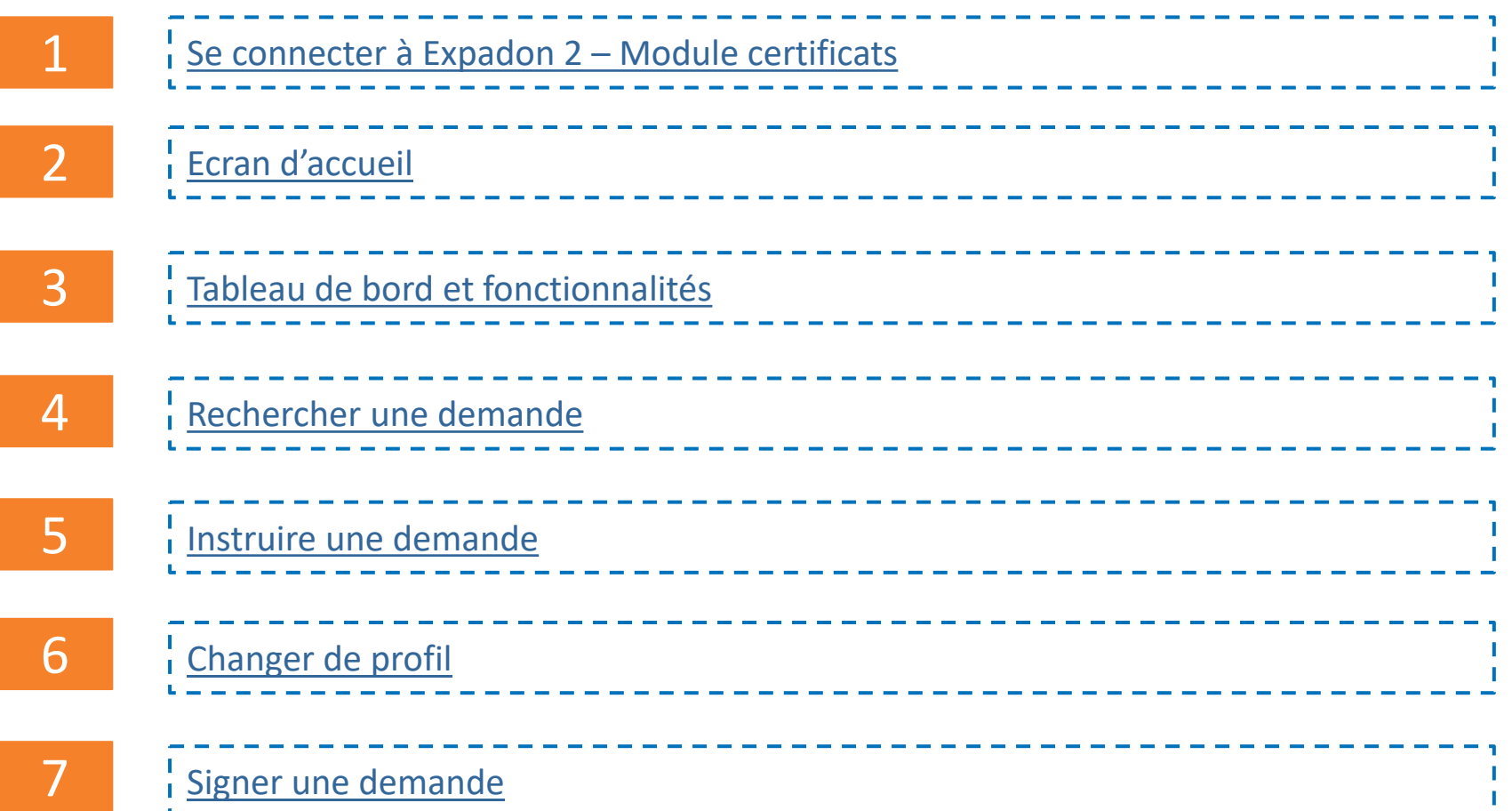

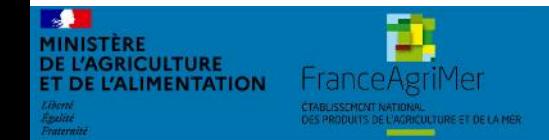

Expadon 2 : Guide utilisateur – Service déconcentré Diapo 10 sur 58

#### **Fonctionnalités Expadon 2**

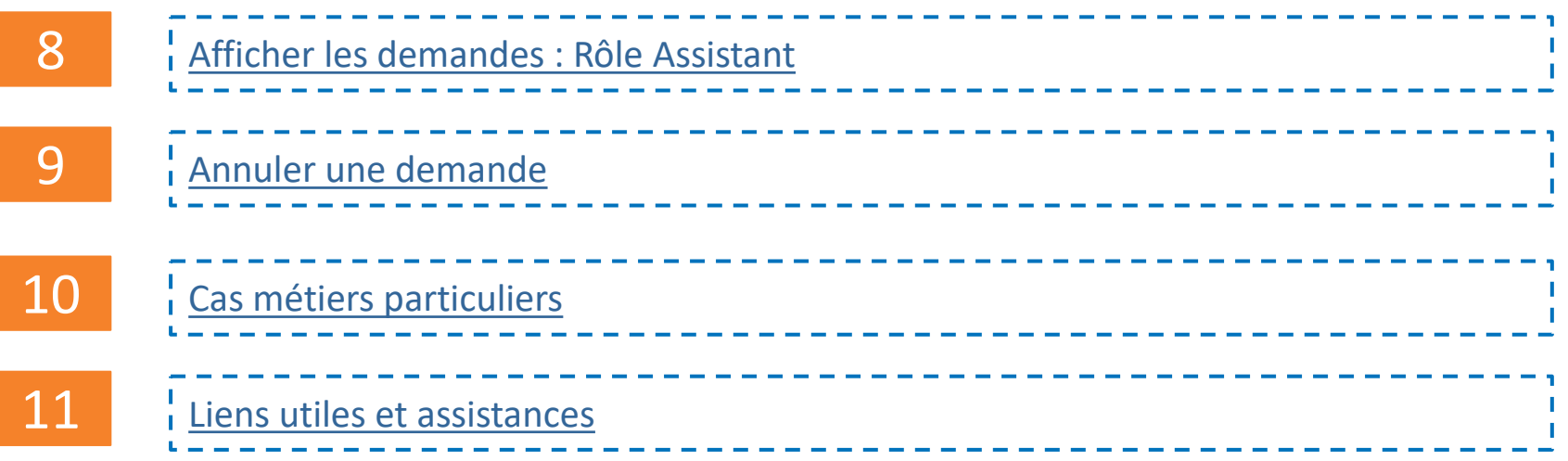

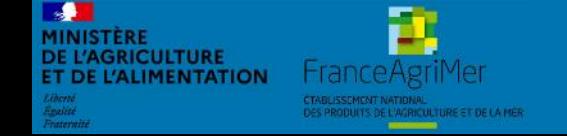

Expadon 2 : Guide utilisateur – Service déconcentré Diapo 11 sur 58

#### **1. Se connecter à Expadon 2 – Module Certificats (1/4)**

*Prérequis techniques*

<span id="page-11-0"></span>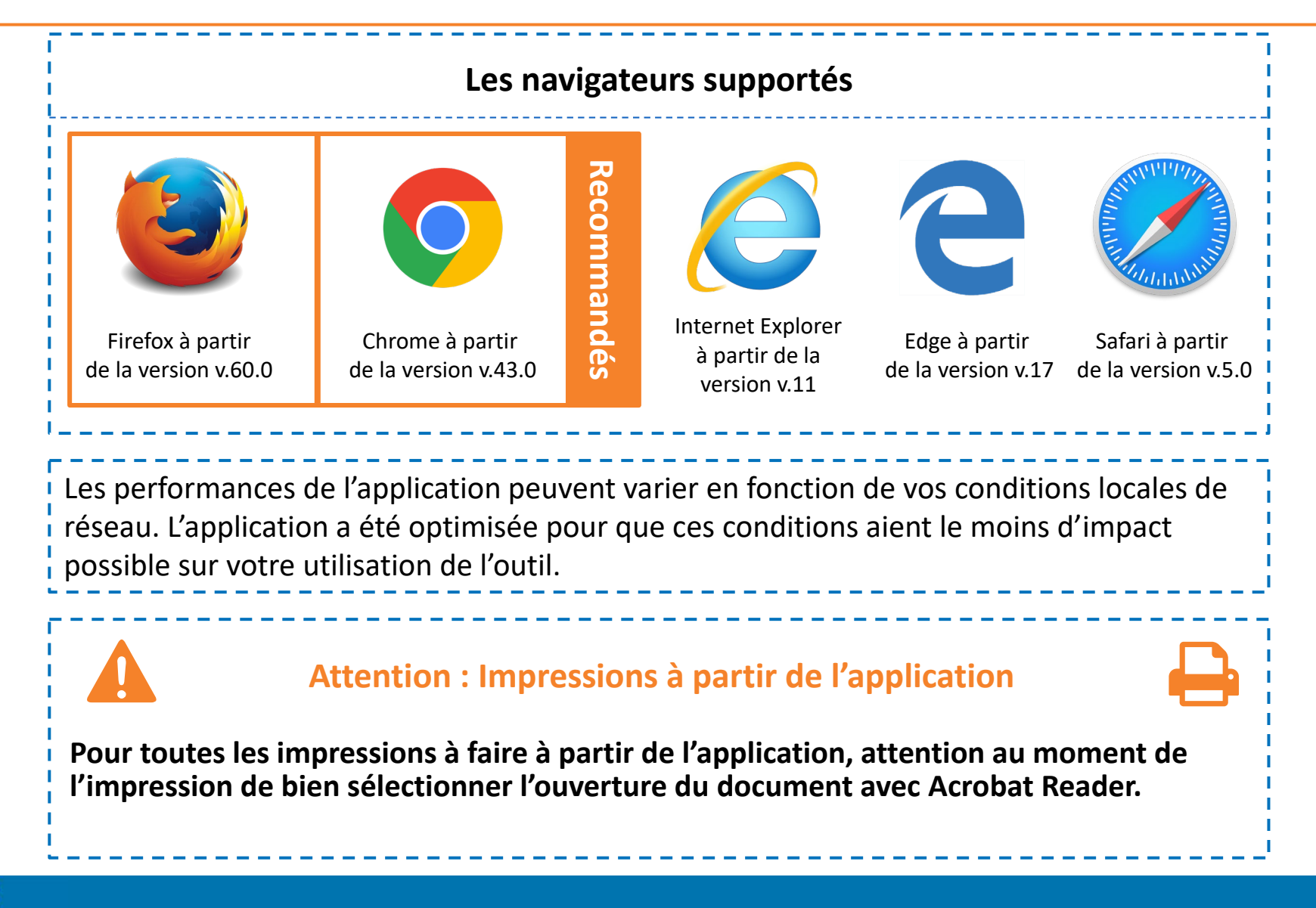

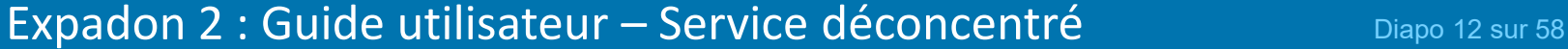

#### **1. Se connecter à Expadon 2 – Module Certificats (2/4)**

*La gestion des habilitations*

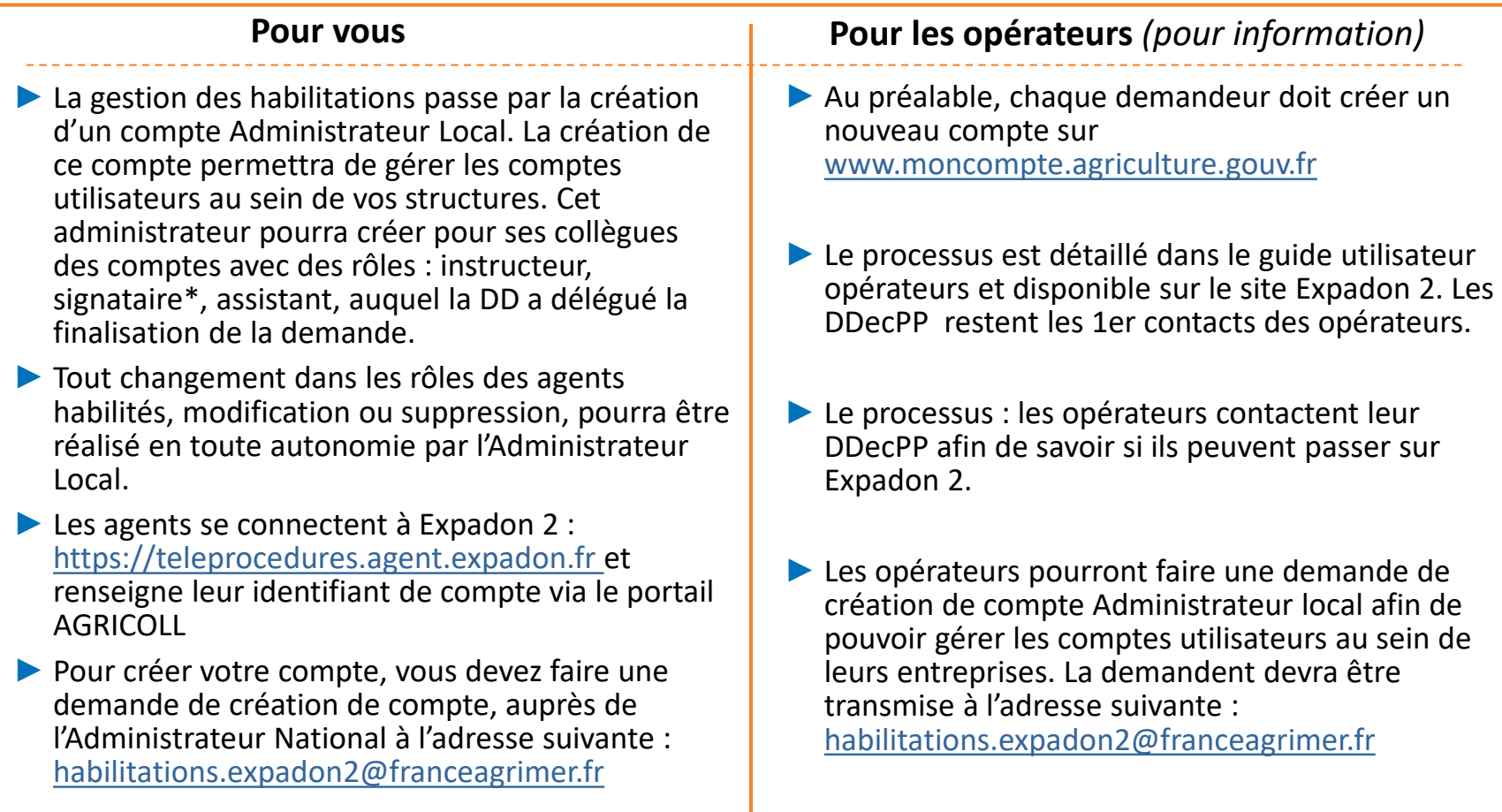

► Seules les personnes (profil demandeur) qui auront créé un compte et auront réalisés la demande d'habilitation pourront accéder à Expadon 2.

#### Expadon 2 : Guide utilisateur – Service déconcentré Diapo 13 sur 58

*\*agent qui finalise la procédure dans Expadon 2. Seul un vétérinaire reste signataire du certificat version papier*

**SPT** MINISTÈRE **DE L'AGRICULTURE** 

**T DE L'ALIMENTATION** 

**HranceAgri** 

**1. Se connecter à Expadon 2 – Module Certificats (3/4)** 

*La procédure de connexion – 1ère étape*

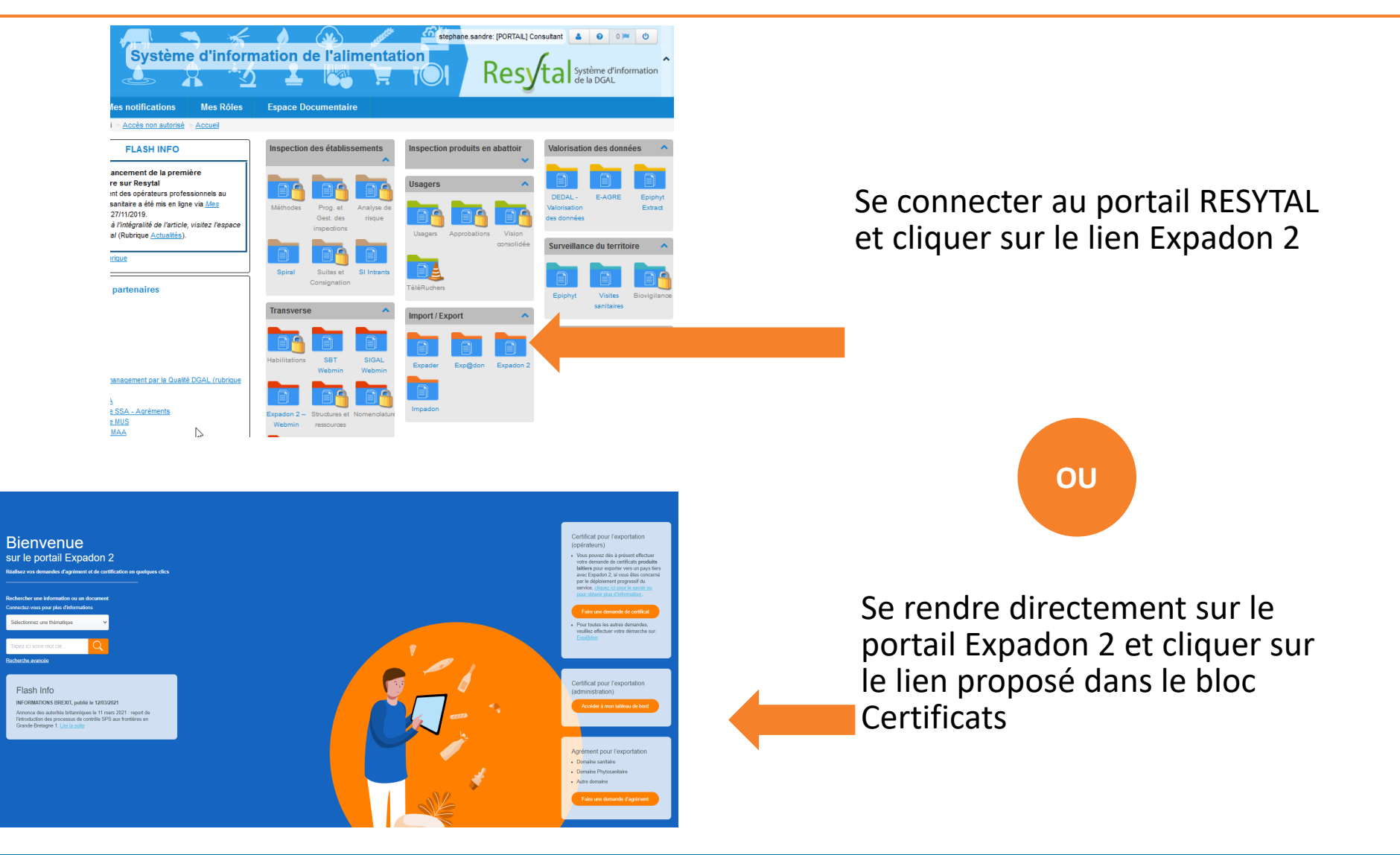

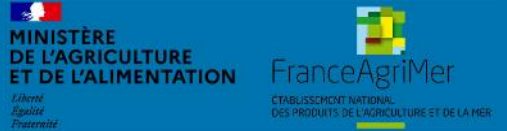

Expadon 2 : Guide utilisateur – Service déconcentré Diapo 14 sur 58

**1. Se connecter à Expadon 2 – Module Certificats (4/4)** 

*La procédure de connexion – 2ème étape*

Se connecter avec son compte AGRICOLL [\(prenom.nom@agriculture.go](mailto:prenom.nom@agriculture.gouv.fr) uv.fr ou [prenom.nom@departement.g](mailto:prenom.nom@departement.gouv.fr) ouv.fr) sur le portail d'authentification

ou

via votre certificat enregistré

#### $\mathcal{A}$ **MINISTÈRE DE L'AGRICULTURE<br>ET DE L'ALIMENTATION** PORTAIL D'AUTHENTIFICATION ERE EN CHARGE DE **RICULTURE**

Identifiez-vous pour acceder à vos applications.

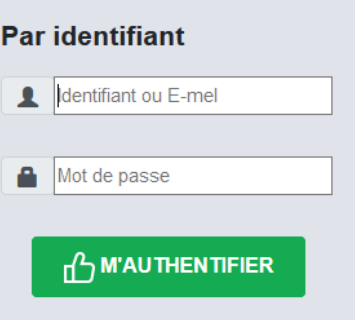

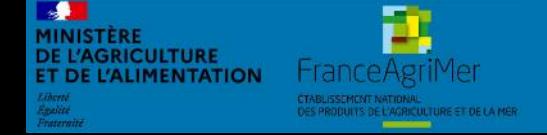

Expadon 2 : Guide utilisateur – Service déconcentré Diapo 15 sur 58

- <span id="page-15-0"></span>• Lorsque vous vous connectez à l'application Gestion des certificats pour la téléprocédure, vous accédez à la page « Rechercher une demande dans mon tableau de bord ».
- Vous retrouvez, la liste des demandes réalisées et en attentes d'instruction ou de signature. Dans la colonne actions, vous pouvez : Consulter, Instruire ou Signer les demandes en fonction de votre rôle.

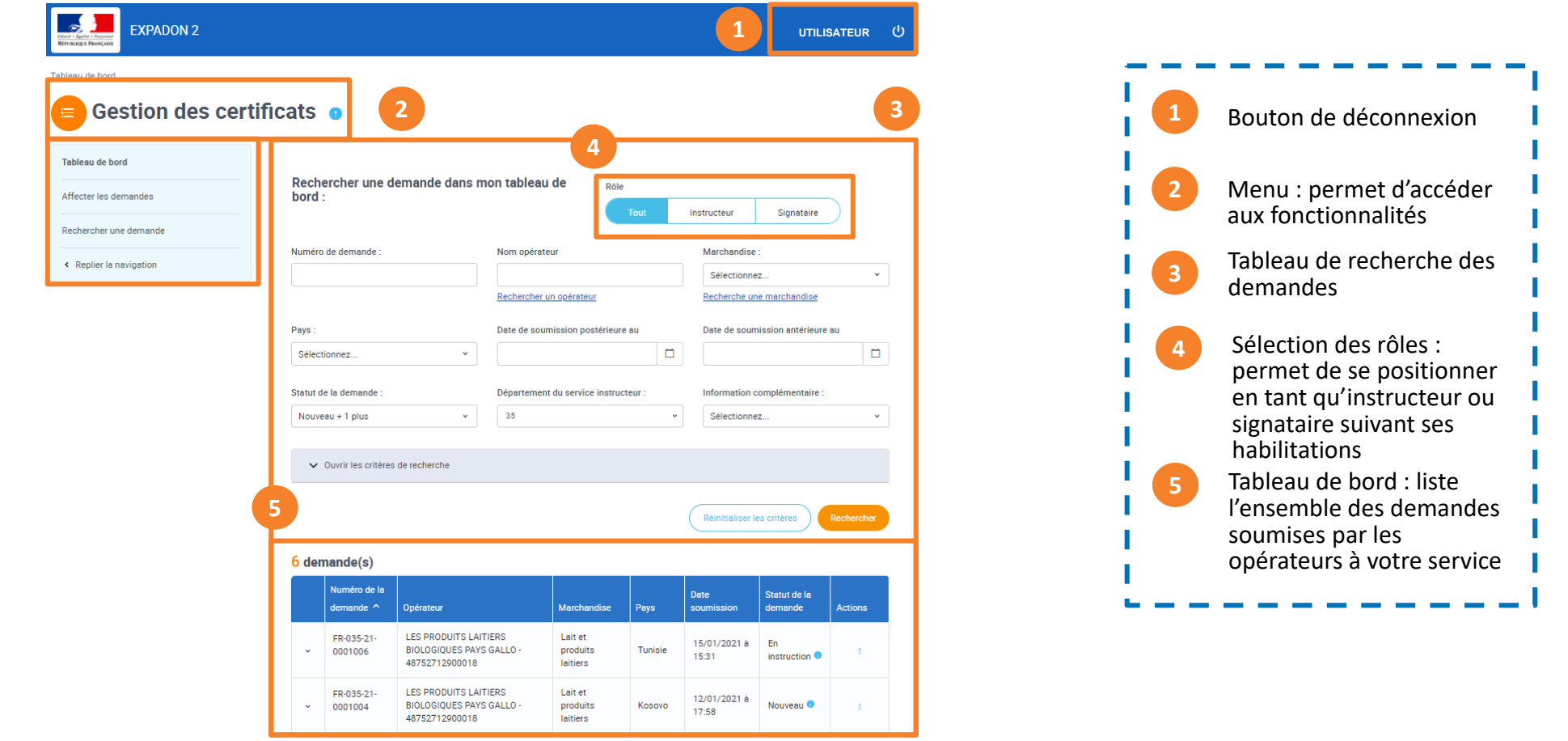

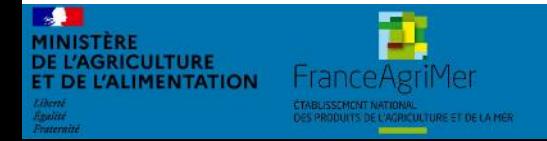

#### Expadon 2 : Guide utilisateur – Service déconcentré Diapo 16 sur 58

#### **2. Ecran d'accueil**

*Accéder à toutes mes demandes quelque soit mon rôle (Nouveauté Juin 2021)* 

- Si je suis habilité à la fois comme instructeur et comme signataire pour mon département, je peux :
	- Voir les demandes au statut nouveau et en instruction en cliquant sur instructeur
	- Voir les demandes instruites et validées en attente de signature en cliquant sur signataire
	- Voir toutes ces demandes en cliquant sur tout

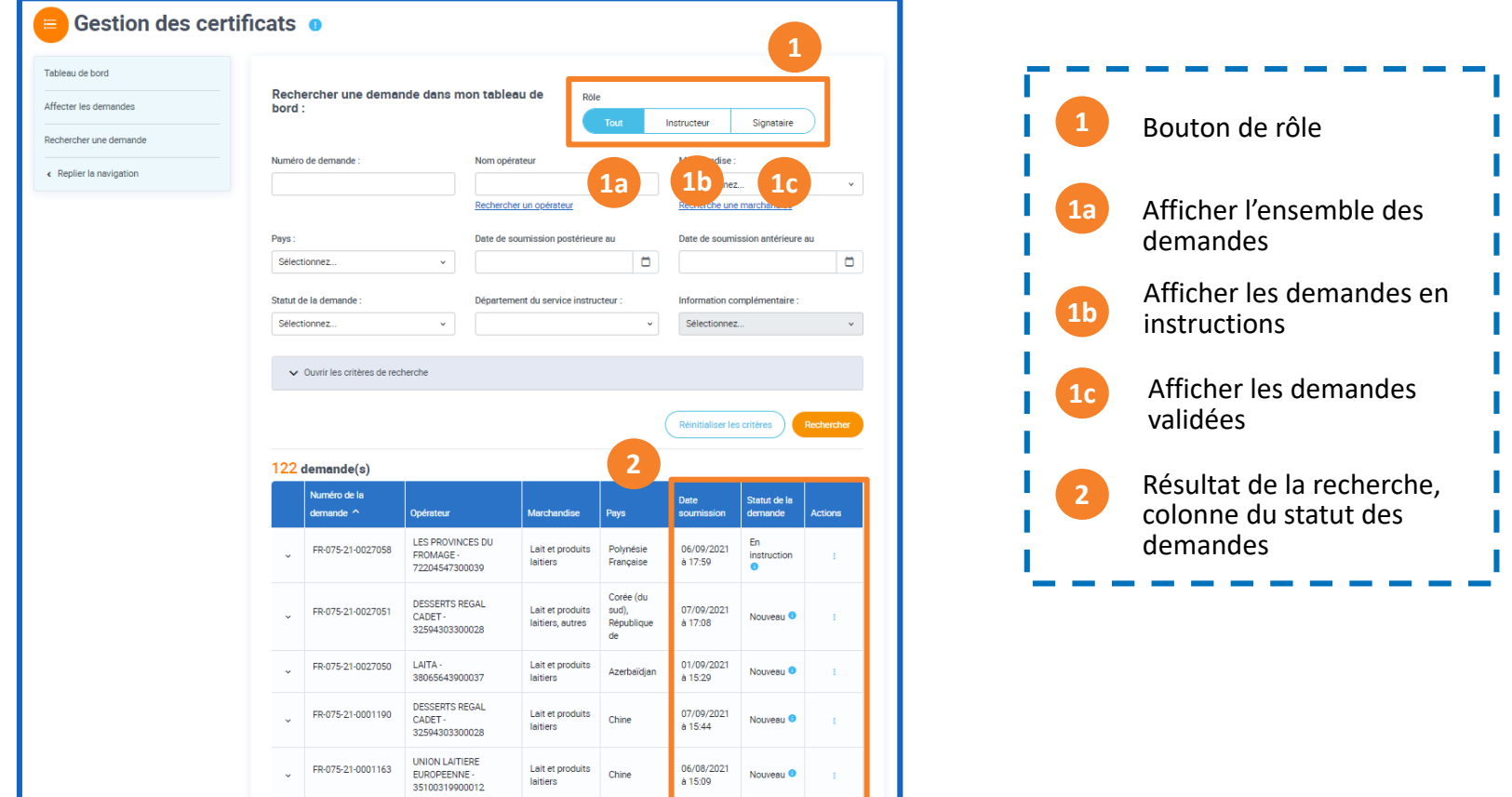

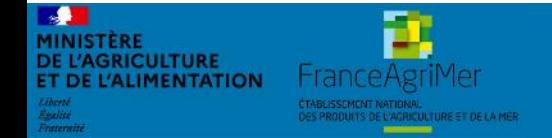

#### Expadon 2 : Guide utilisateur – Service déconcentré Diapo 17 sur 58

#### **3. Tableau de bord et fonctionnalités** *Une fois connecté, j'accède à mon écran d'accueil*

- <span id="page-17-0"></span>• Le Tableau de bord est votre espace de travail principal. Il liste les demandes de certificat adressées à votre service au statut :
	- **Nouveau** (nouvelle demande adressée par un opérateur)
	- **En instruction** (demande en cours d'instruction)
	- **Validé** (demande instruite et en attente de signature)
- Il vous permet d'y accéder en consultation comme en modification.

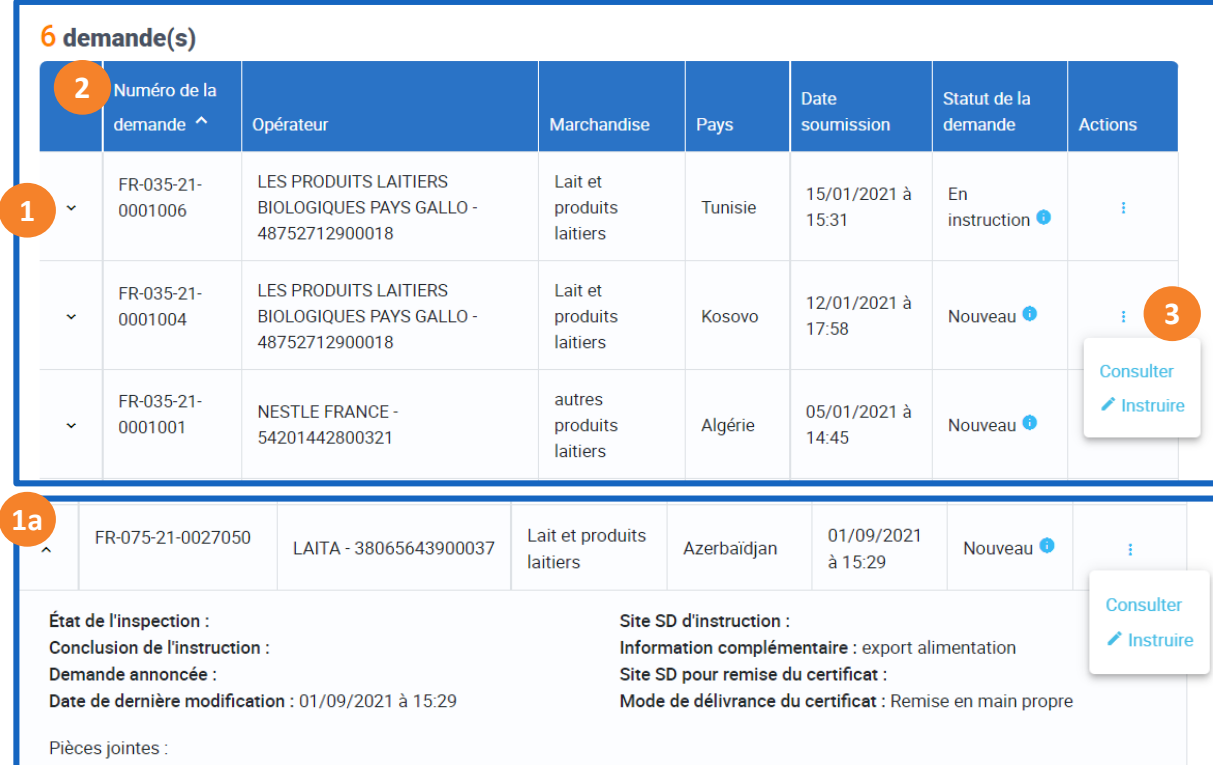

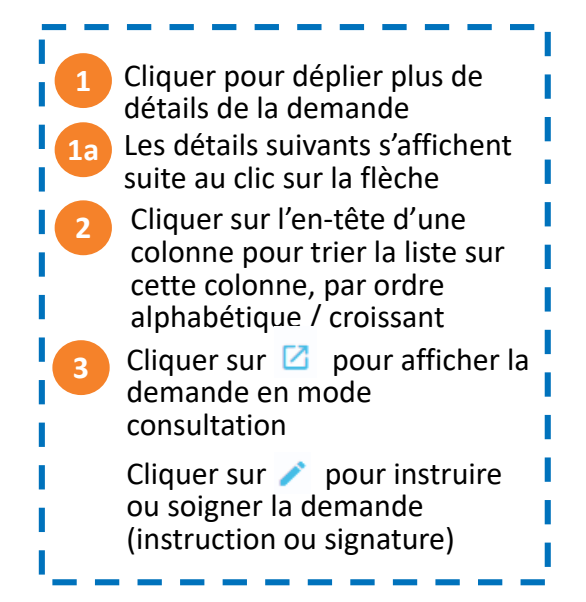

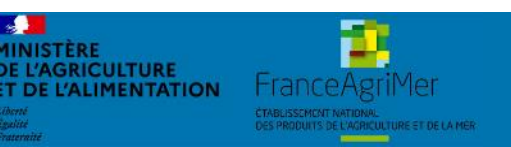

Expadon 2 : Guide utilisateur – Service déconcentré Diapo 18 sur 58

#### **3. Tableau de bord et fonctionnalités** *Une fois connecté, j'accède à mon tableau de bord*

- Le Tableau de bord s'affiche par défaut lors de votre connexion
- C'est **votre espace de travail principal**. Il liste les demandes de certificat adressées à votre service au statut :
	- **Nouveau** (nouvelle demande adressée par un opérateur)
	- **En instruction** (demande en cours d'instruction)
	- **Validé** (demande instruite et en attente de signature)
- Il vous permet d'y accéder en consultation comme en modification.

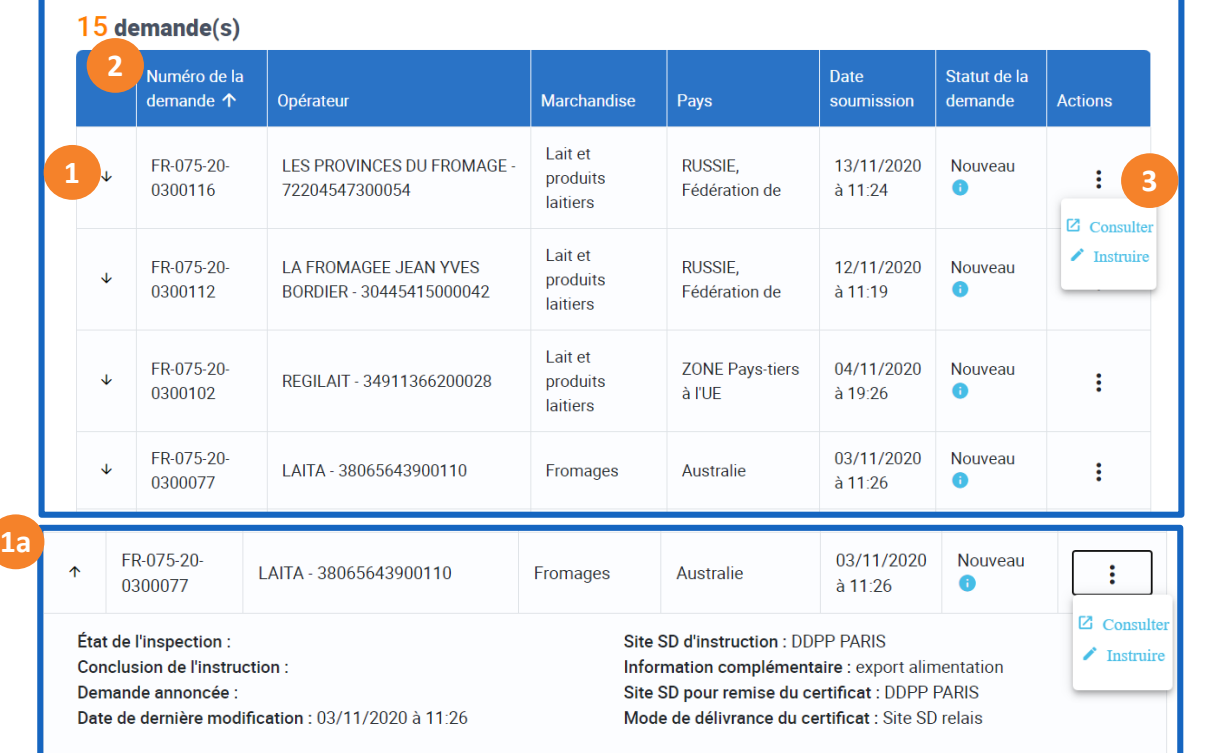

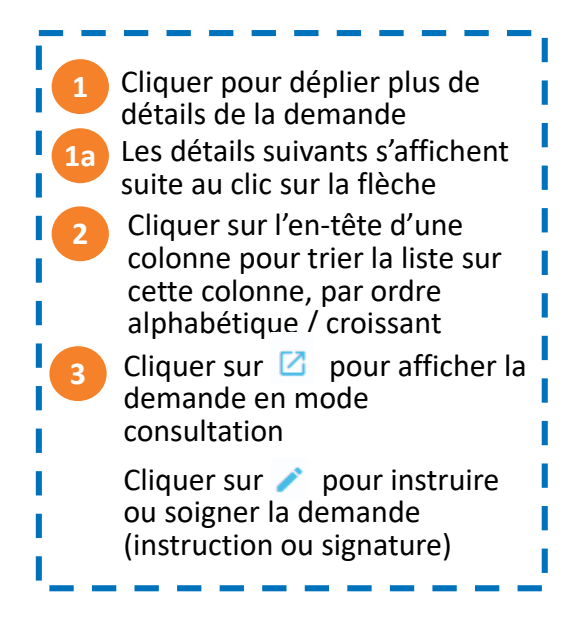

#### Pièces jointes

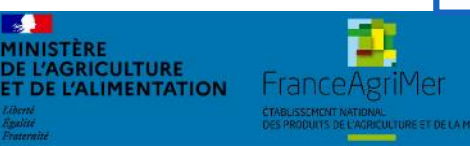

#### Expadon 2 : Guide utilisateur – Service déconcentré Diapo 19 sur 58

# **3. Tableau de bord et fonctionnalités**

*Rechercher une demande dans mon tableau de bord* 

- Mon tableau de bord affiche toutes les demandes de certificat soumises à mon service par les opérateurs.
- Je peux trier ces demandes à l'aide du bloc de recherche situé au centre de l'écran sur plusieurs critères Pays, Opérateur, Marchandise, Statut de la demande...)
- Si dans mon département plusieurs services gèrent la certification export ( export alimentation, animaux, abattoirs… ) je peux effectuer un tri des demandes sur ce critère via le menu information complémentaire

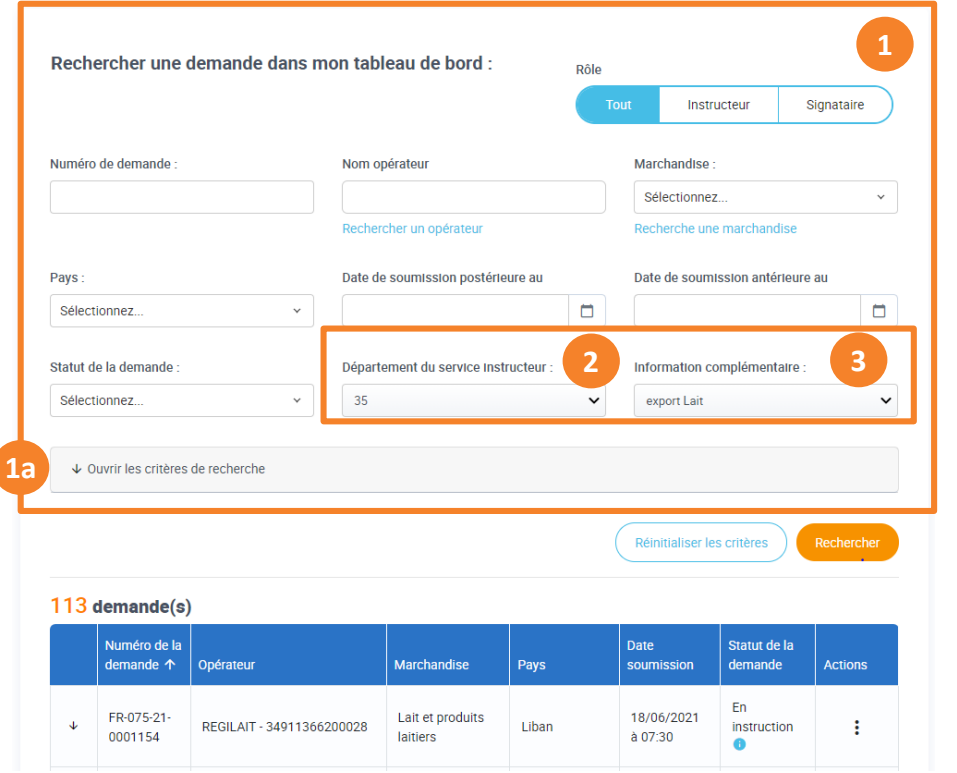

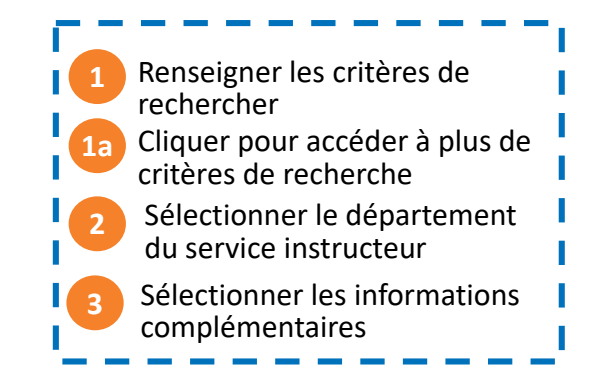

# **IENTATION**

#### Expadon 2 : Guide utilisateur – Service déconcentré Diapo 20 sur 58

#### <span id="page-20-0"></span>**4. Rechercher une demande (1/4)**  *Rechercher une demande à consulter (1/2)*

- Le menu rechercher une demande permet de consulter :
	- Les demandes déjà traitées (signées, refusée, annulées…)
	- Les demandes retournées à l'opérateur pour complément
- Ce menu vous permet aussi de consulter les demandes traitées dans d'autres départements

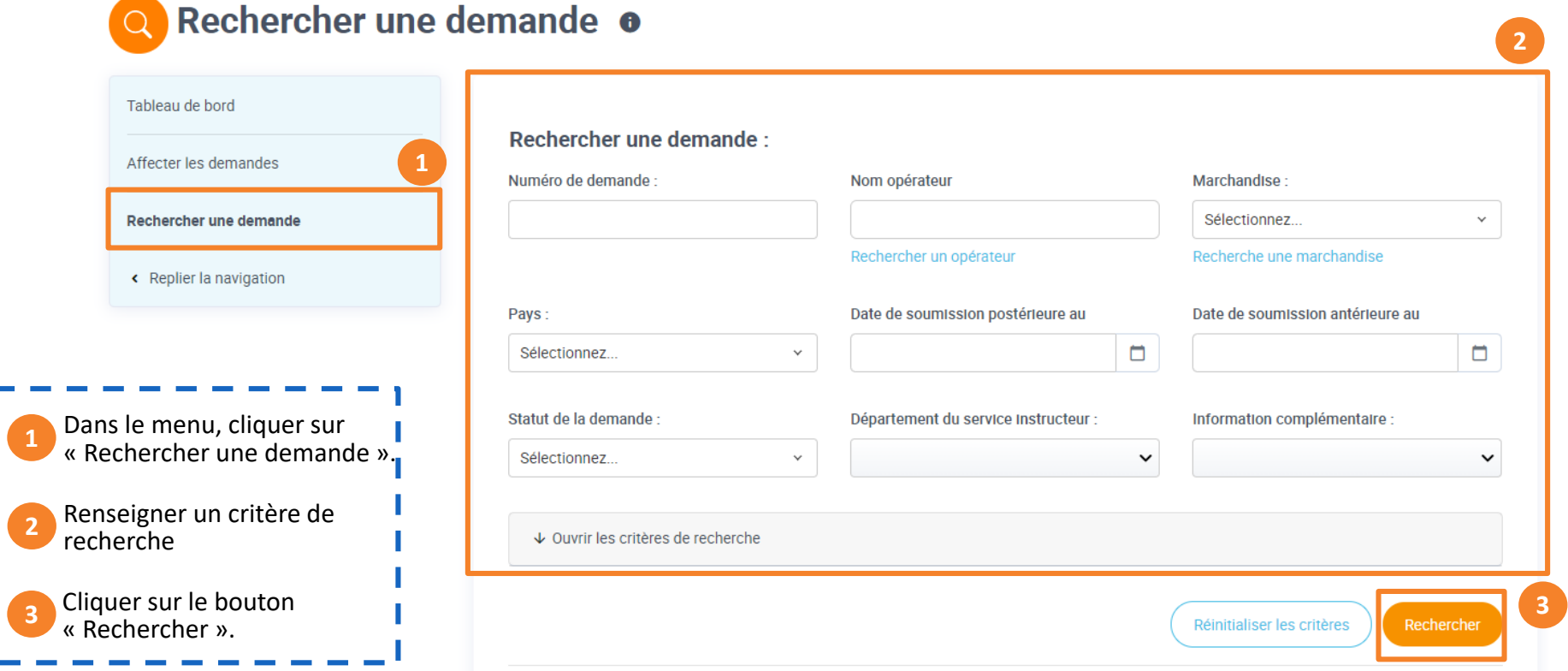

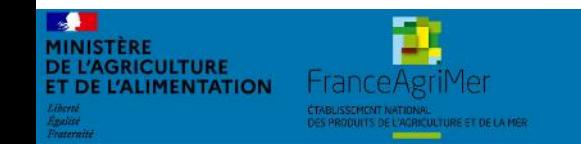

Expadon 2 : Guide utilisateur – Service déconcentré Diapo 21 sur 58

MINISTÈRE **DE L'AGRICULTURE** 

**ET DE L'ALIMENTATION** 

**Hrance AgriMer** 

• Une fois la recherche effectuée, vous pourrez consulter la demande sans la modifier

<span id="page-21-0"></span>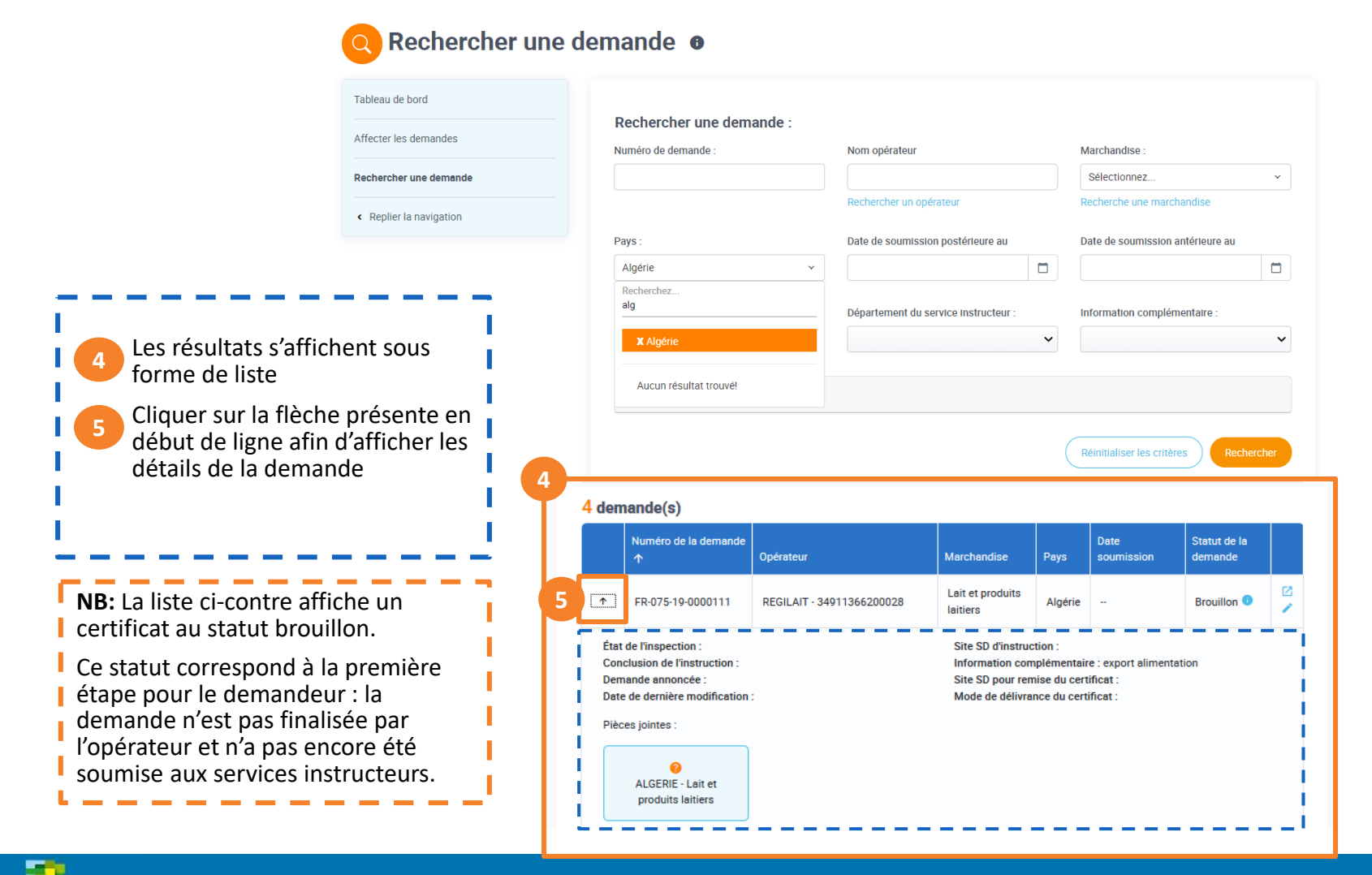

#### Expadon 2 : Guide utilisateur – Service déconcentré Diapo 22 sur 58

#### **4. Rechercher une demande (3/4)**

*Zoom sur les critères de recherche*

**DE L'AGRICULTURE** 

**T DE L'ALIMENTATION** 

**France AgriMer** 

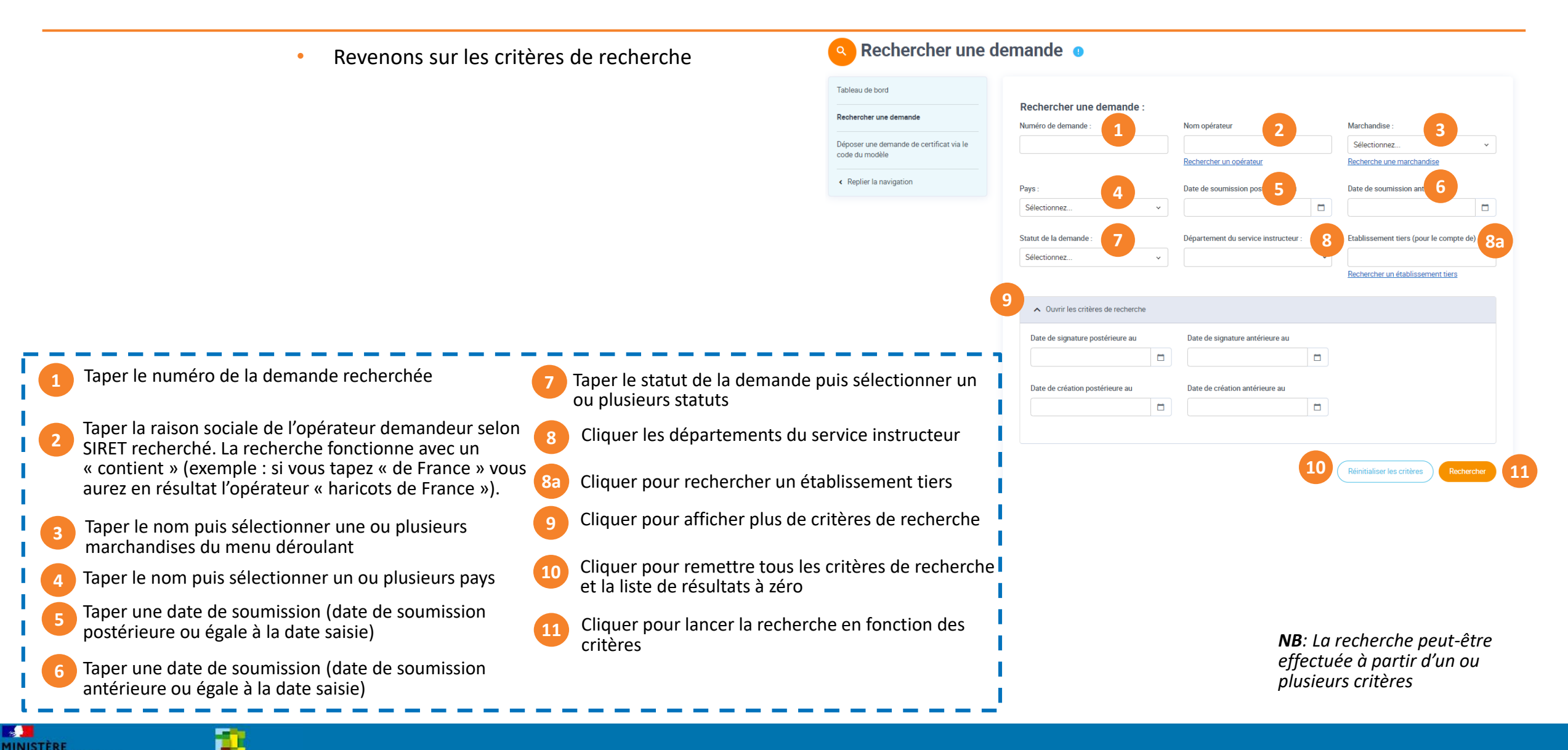

**E L'AGRICULTURE** 

**MENTATION** 

FranceAg

• Vous pouvez préciser votre recherche en accédant aux critères de recherche avancée

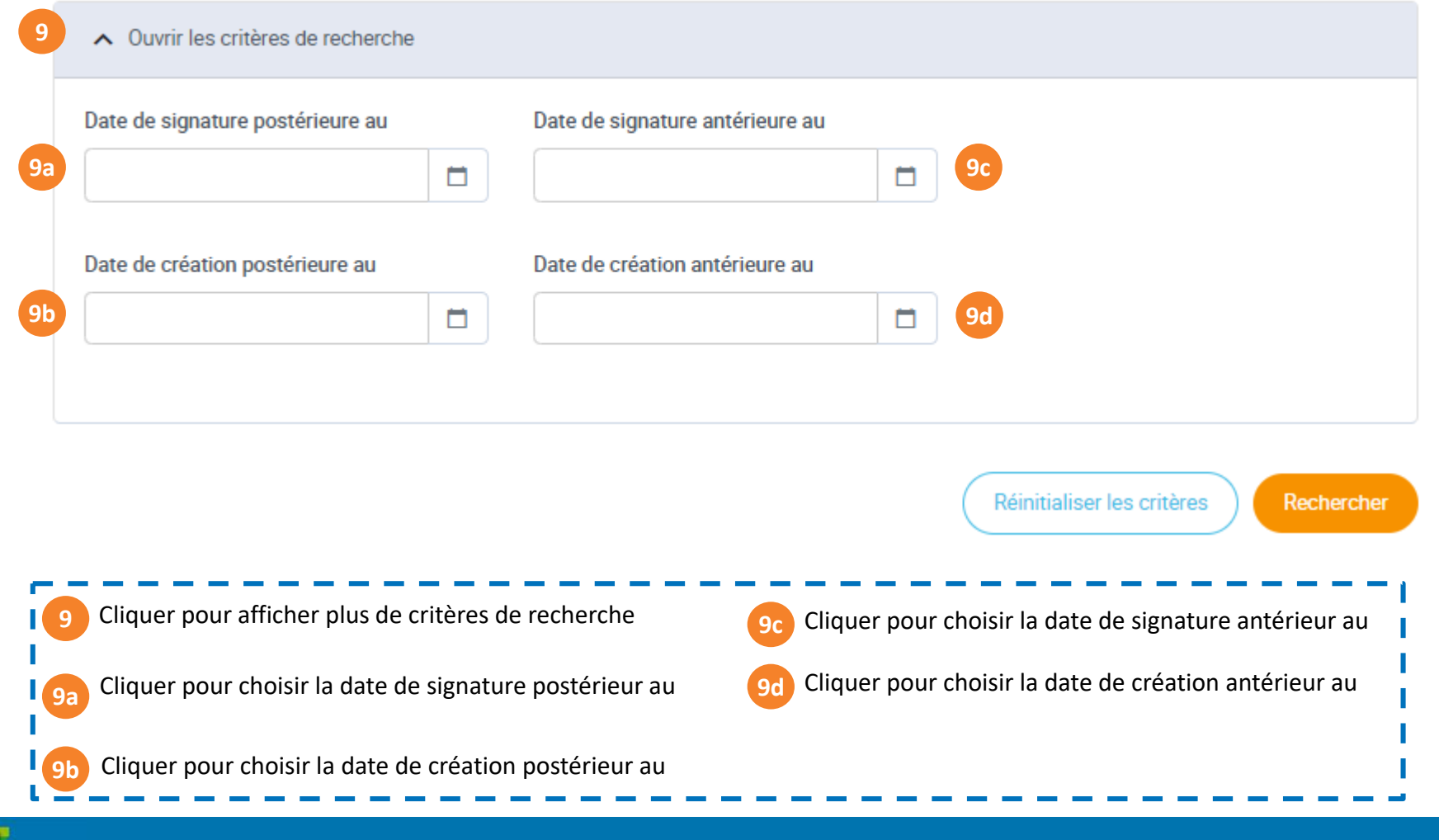

Expadon 2 : Guide utilisateur – Service déconcentré Diapo 24 sur 58

<span id="page-24-0"></span>Je suis instructeur. En cliquant sur le crayon  $|$ , je prends en charge l'instruction de la demande, et **je suis le seul à intervenir sur cette demande**. Tant que je suis actif sur cette demande, aucun autre instructeur ne peut y accéder.

Je vais pouvoir accéder à l'ensemble des données renseignées et des documents fournis par l'opérateur. Je pourrai **également y porter des modifications avant de choisir une conclusion à l'instruction.** 

Toutefois, **l'impression du modèle de certificat ou document proposé via le bouton de téléchargement** peut s'avérer **nécessaire en cours d'instruction** car le formulaire en ligne reprend uniquement les champs modifiables du modèle de certificat. Certaines informations et annexes (exemple : informations et attestations sanitaires) ne figureront que sur le modèle imprimé.

#### **Attention : Impressions à partir de l'application**

Pour toutes les impressions à faire à partir de l'application, attention au moment de l'impression de bien sélectionner l'ouverture du document avec Acrobat Reader.

**La fonction d'impression nécessite le téléchargement préalable des documents**

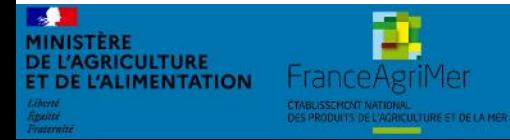

Expadon 2 : Guide utilisateur – Service déconcentré Diapo 25 sur 58

#### **5. Instruire une demande (2/14)** *Sélectionner la demande à instruire*

**Castion des certificats** 

- Pour sélectionner une demande à instruire, je me connecte avec le rôle instructeur
- Je recherche ma demande en ajoutant un ou plusieurs critères de recherche et je lance ma recherche

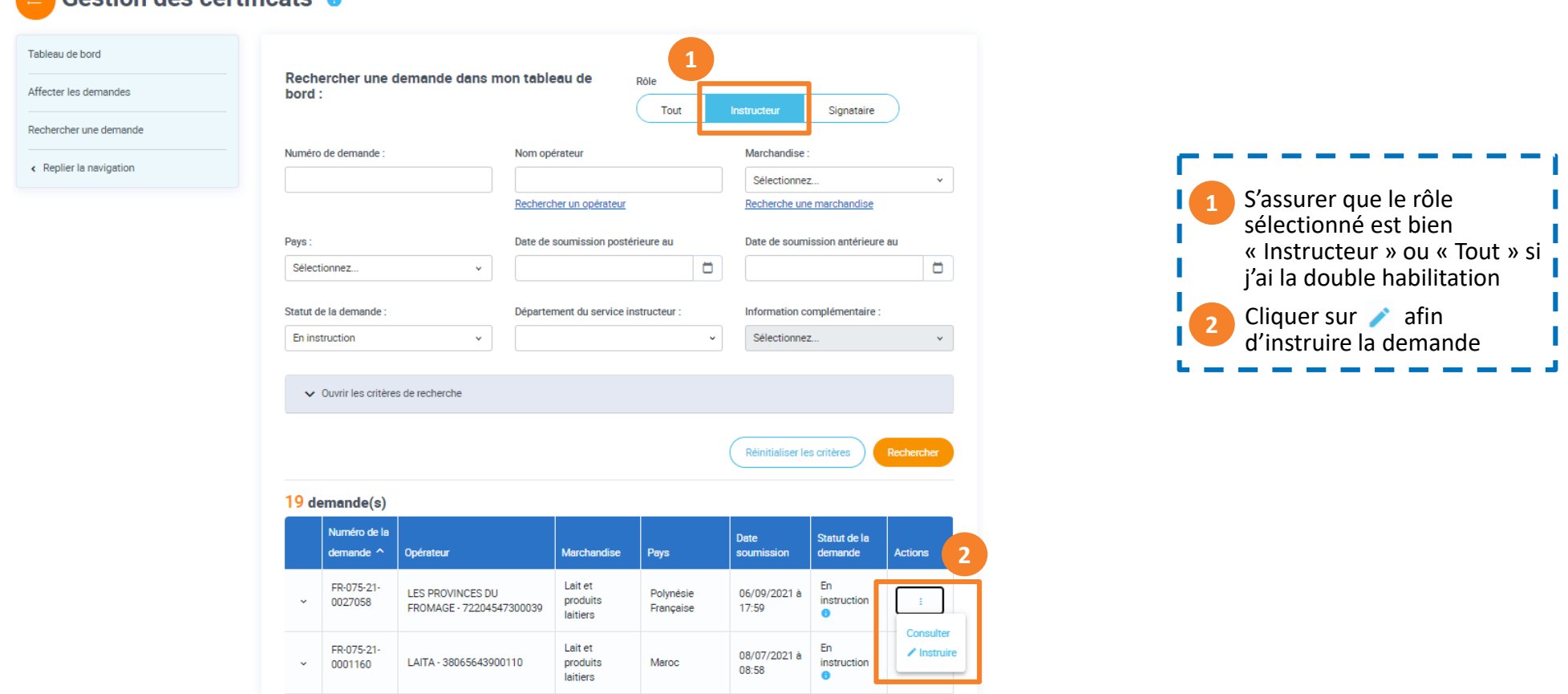

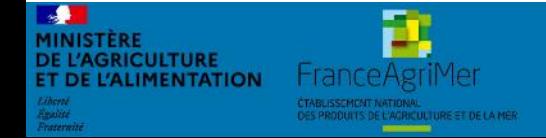

#### Expadon 2 : Guide utilisateur – Service déconcentré Diapo 26 sur 58

#### **5. Instruire une demande (3/14)**

*Les vérifications à effectuer par l'instructeur*

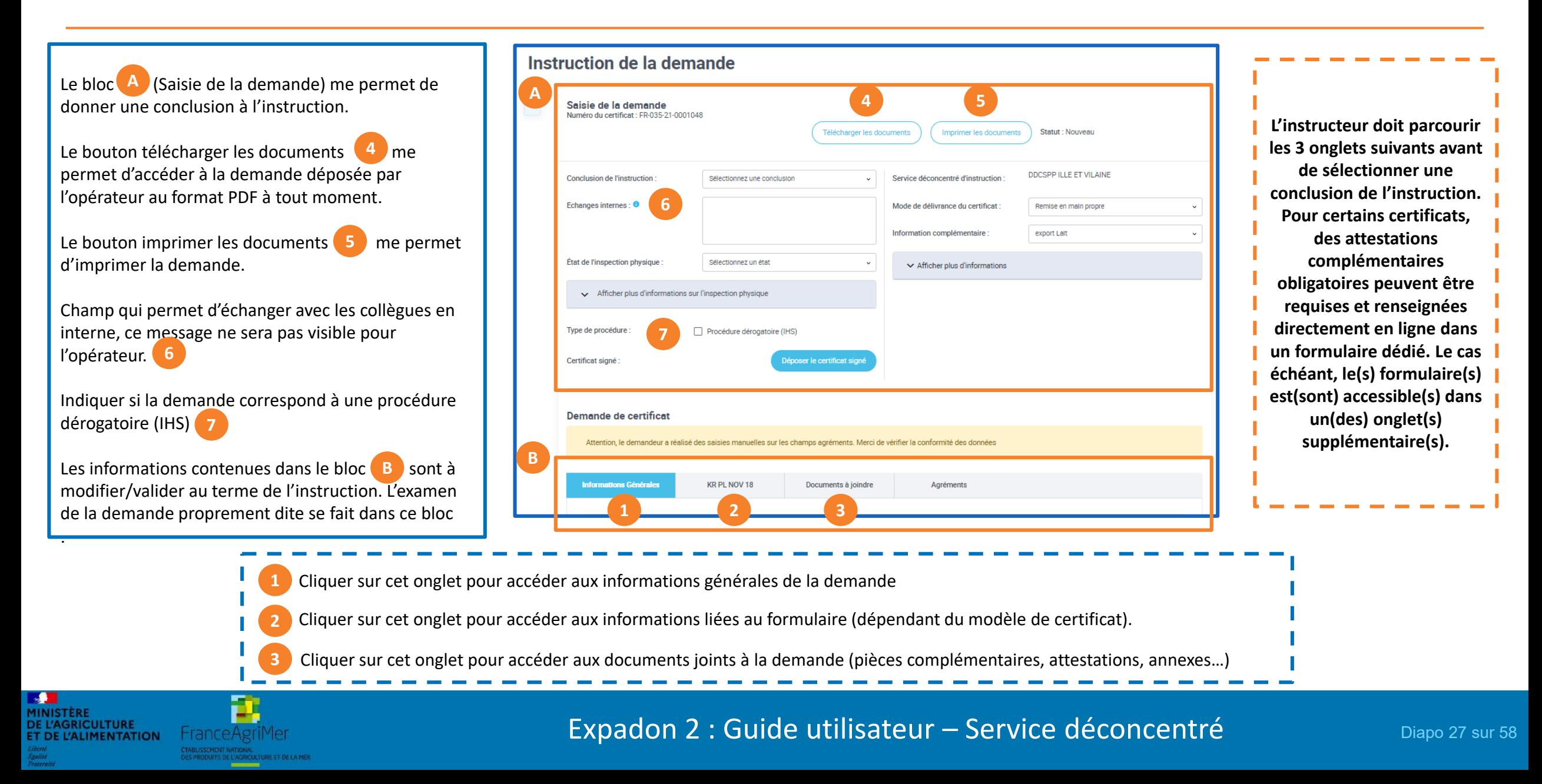

#### <span id="page-27-0"></span>**5. Instruire une demande (4/14)** *Onglet Information Générale*

Pour renseigner votre dossier d'instruction, vous vérifiez les informations de la demande.

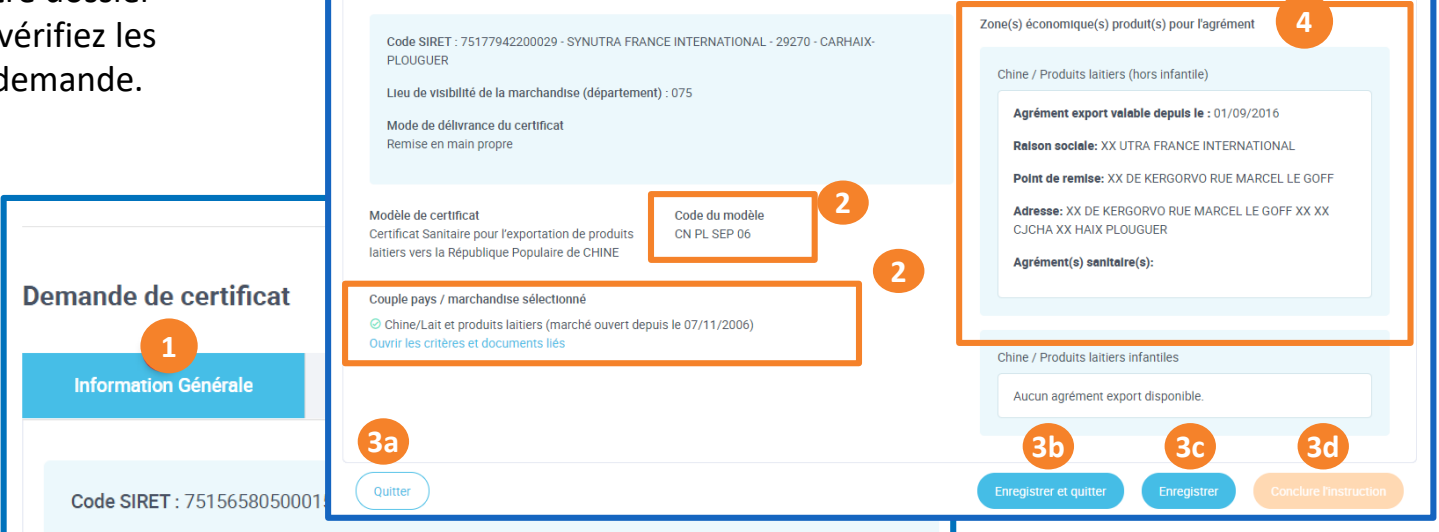

- Cliquer sur cet onglet pour accéder aux informations générales de la demande **1**
- **2** Vérifier les critères et documents liés correspondant au CPM et la conformité du modèle de CS en vigueur
- **3a** Cliquer sur ce bouton pour quitter la page et revenir sur le tableau de bord sans enregistrer les potentielles modifications apportées
- **3b** Cliquer sur ce bouton pour enregistrer les potentielles modifications et revenir sur le tableau de bord
- **3c** Cliquer sur ce bouton pour enregistrer les potentielles modifications et rester sur la même page
- **3d** Cliquer sur ce bouton pour conclure l'instruction et passer à l'étape suivante : la signature. Ce bouton ne sera activé qu'à la fin de l'instruction.
- **4** Cette zone vous renseigne automatiquement si le marché concerné par la demande requiert que l'établissement exportateur soit agrée au préalable par le pays tiers

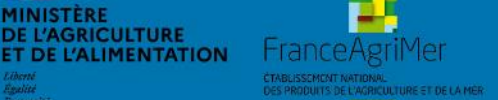

MINISTÈRE

Expadon 2 : Guide utilisateur – Service déconcentré Diapo 28 sur 58

#### **5. Instruire une demande (5/14)**

MINISTÈRE **DE L'AGRICULTURE** 

ET DE L'ALIMENTATION

**Hrance AgriMer** 

*Zoom sur la pop up Ouvrir les critères et documents liés*

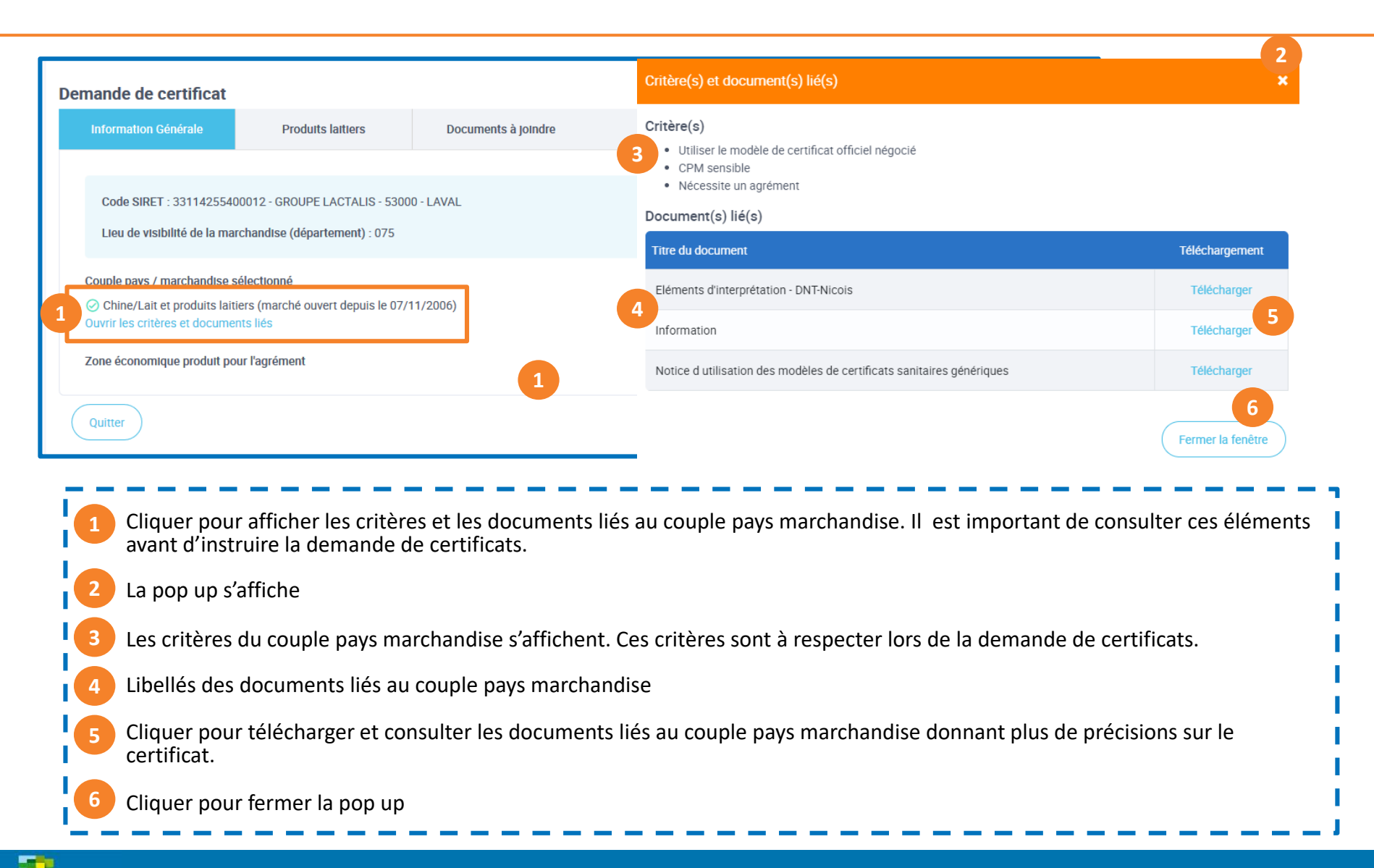

![](_page_28_Picture_3.jpeg)

**5. Instruire une demande (6/14)**

*Onglet formulaire du certificat (1/3)*

 $\frac{1}{2}$ MINISTÈRE

DE L'AGRICULTURE<br>ET DE L'ALIMENTATION

FranceAgriMe

![](_page_29_Picture_218.jpeg)

oit demande écrite de l'opérateur taillant les modifications attendues, it retour au demandeur pour ctification car non conforme Deux documents distincts sont ligatoires : un *original*, avec la case original » cochée et le nombre de plicata qui seront édités renseigné ns le champ « nombre de duplicata », et des *duplicata* qui seront ités après signature du certificat ec la case « duplicata » cochée et le amp « nombre de duplicata » nseigné.

#### **5. Instruire une demande (7/14)** *Onglet Informations liées au formulaire (2/3)*

Le formulaire est constitué de différents blocs regroupant les données renseignées par l'opérateur:

**Bloc Transport :** Informations relatives à la logistique d'exportation (adresse expéditeur et destinataire, date et lieu d'expédition, moyen de transport, numéro de scellé etc.)

**Bloc Marchandises :** Informations relatives à la marchandise exportée (Identification du produit, nom du produit, nature de l'emballage, nombre de colis, poids net, établissements d'origine etc.).

Mention à rayer dans le certificat avant impression.

![](_page_30_Picture_80.jpeg)

![](_page_30_Picture_6.jpeg)

**A**

**B**

Expadon 2 : Guide utilisateur – Service déconcentré Diapo 31 sur 58

#### **5. Instruire une demande (8/14)**

霞

FranceAgriN

 $\frac{1}{2}$ MINISTÈRE

DE L'AGRICULTURE<br>ET DE L'ALIMENTATION

*Onglet Informations liées au formulaire (3/3)*

![](_page_31_Picture_68.jpeg)

![](_page_31_Picture_3.jpeg)

Dans chacun de différents blocs, **l'ordre des champs ne reflète pas nécessairement fidèlement celui du modèle PDF et l'intitulé des champs a été harmonisé**.

Lorsque les informations sanitaires du certificat nécessitent des précisions avec une intervention de l'instructeur ou du signataire, des champs à renseigner correspondant ont été ajoutés à la fin du bloc Marchandises. Certaines interventions dans la partie sanitaire (mentions à rayer notamment) devront être réalisées à la main sur le certificat papier final.

Pour accéder à **l'intégralité des informations du certificat, téléchargez** l'ensemble des documents.

Lorsque les champs du formulaire mentionnent voir Annexe, l'Annexe est accessible dans l'onglet « Documents à joindre ». En effet, certains champs du formulaire (paramétrés avec un nombre restreint de caractères pour respecter la mise en forme du modèle de certificat officiel) sont trop courts pour renseigner l'ensemble des informations requises. L'opérateur renseigne donc ces informations dans une annexe qu'il télécharge dans l'application Expadon 2 dans l'onglet « Documents à joindre ». Les annexes téléchargées dans cet onglet font partie intégrante du certificat sanitaire et sont imprimées automatiquement lors de l'édition du certificat papier.

![](_page_32_Picture_5.jpeg)

Expadon 2 : Guide utilisateur – Service déconcentré Diapo 33 sur 58

#### **5. Instruire une demande (9/14)**

*Onglet Documents à joindre*

![](_page_33_Picture_145.jpeg)

#### **5. Instruire une demande (10/14)**

*Onglet Documents à joindre : Pièces jointes liées au couple Pays Marchandise\* Ajout d'une pièce jointe obligatoire par les services officiels\*\**

![](_page_34_Figure_2.jpeg)

\*pièces jointes intégrées par l'opérateur dans la rubrique Pièces jointes liées au couple Pays Marchandise

*\*\*Les DD peuvent être amenées à joindre des documents obligatoire, en complément de ceux intégrés par l'opérateur.*

![](_page_34_Picture_5.jpeg)

#### **5. Instruire une demande (11/14)**

**DE L'AGRICULTURE** 

**ET DE L'ALIMENTATION** 

**France AgriMer** 

*Onglet Documents à joindre : Autres documents liés à l'instruction et annexes\* Ajout d'une pièce jointe obligatoire par les services officiels\*\**

![](_page_35_Figure_2.jpeg)

Expadon 2 : Guide utilisateur – Service déconcentré Diapo 36 sur 58

#### **5. Instruire une demande (12/14)**

*Décision finale d'instruction*

**2**

**3**

FranceAgriMer

**DUITS BE L'AGRICULTURE ET DE LA MÉ** 

**BASE** 

MINISTÈRE<br>DE L'AGRICULTURE<br>ET DE L'ALIMENTATION

![](_page_36_Picture_113.jpeg)

Expadon 2 : Guide utilisateur – Service déconcentré Diapo 37 sur 58

#### **5. Instruire une demande (13/14)**

*Décision finale d'instruction*

![](_page_37_Picture_77.jpeg)

**SPT** MINISTÈRE DE L'AGRICULTURE<br>ET DE L'ALIMENTATION **FranceAgri** 

Expadon 2 : Guide utilisateur – Service déconcentré Diapo 38 sur 58

#### **5. Instruire une demande (14/14)**

*Zoom sur les états d'instruction*

► **Favorable :** Si la conclusion de l'instruction est « Favorable », la demande passe au **statut "validé".** 

**=> La demande doit encore être finalisée par l'intervention du signataire pour passer au statut « Signé », « Signé IHS » avant l'envoi d'une notification à l'opérateur.**

► **Demande de complément :** Si la conclusion de l'instruction est « Demande de complément », l'instructeur doit impérativement **saisir un motif** et **un commentaire** et la demande passe au **statut "retour au demandeur".**

**=> Envoi d'une notification au demandeur (précisant le motif), avec copie à la BAL fonctionnelle du service instructeur.**

► **Défavorable :** Si la conclusion de l'instruction est « Défavorable », l'instructeur doit impérativement **saisir un motif** et **un commentaire** et la demande passe au **statut "refusé".** 

**=> Envoi d'une notification au demandeur (précisant le motif), valant courrier officiel, avec copie à la BAL fonctionnelle du service instructeur.**

*Cette conclusion est définitive et clôt la demande une fois pour toutes; le signataire ne peut pas revenir sur cette décision. L'opérateur doit créer une nouvelle demande s'il le souhaite.* 

![](_page_38_Picture_9.jpeg)

#### <span id="page-39-0"></span>**6. Changer de profil**

*Passer du rôle Instructeur à Signataire (pour les agents ayant les 2 profils*

- Suite à l'instruction d'une demande de certificat, la demande passe ensuite en validation avec la signature
- Sélectionnez le rôle « Signataire » si vous avez ce double rôle. Pour le rôle signataire se reporter aux pages suivantes

![](_page_39_Picture_4.jpeg)

![](_page_39_Picture_90.jpeg)

![](_page_39_Picture_6.jpeg)

Si vous avez à la fois les rôles instructeur et signataire, vous avez la possibilité selon votre besoin de passer de l'un à l'autre à partir de l'écran d'accueil.

![](_page_39_Picture_91.jpeg)

![](_page_39_Picture_9.jpeg)

Expadon 2 : Guide utilisateur – Service déconcentré Diapo 40 sur 58

<span id="page-40-0"></span>En l'absence de e-certification, **l'émission finale du certificat signé nécessite une rematérialisation sous la forme d'une impression papier** sur laquelle devront figurer la signature manuscrite du certificateur, son cachet, et le tampon sec tel que prévu dans l'instruction technique DGAL/SDASEI/2018-419.

A ce titre, il est recommandé de scanner et de charger le certificat signé sur Expadon 2 pour finaliser la demande et matérialiser la signature dans le système. Le certificat papier est remis à l'opérateur selon le mode de délivrance choisi dans le système.

**Le signataire peut déléguer ces tâches (impression, scan du certificat signé, chargement dans le système) à un instructeur habilité à la fois aux rôles instructeur et signataire.** (Voir [Changer de profil\)](#page-39-0)

Le signataire peut consulter l'ensemble des champs du formulaire et renvoyer à l'instruction si nécessaire.

![](_page_40_Picture_5.jpeg)

Expadon 2 : Guide utilisateur – Service déconcentré Diapo 41 sur 58

#### **7. Signer une demande (2/8)** *Préambule (2/2)*

Je me suis connecté en tant que signataire (voir procédure [ici](#page-11-0)).

En cliquant sur le crayon  $\vert \cdot \vert$ , je prends en charge la signature de la demande instruite qui apparait au statut validé, et je suis le seul à intervenir sur cette demande. **Tant que je suis actif sur cette demande, aucun autre signataire ne peut y accéder.** 

Je peux accéder à l'ensemble des données renseignées et des documents fournis par l'opérateur et/ou l'instructeur. Je peux également effectuer des modifications avant de choisir de signer la demande. (Procédure détaillée dans la partie instructeur [ici](#page-27-0))

Toutefois, **l'impression ou l'édition en PDF de la demande de certificat en cours peut s'avérer nécessaire au moment de la décision de signature** car le formulaire en ligne reprend uniquement les champs modifiables du modèle de certificat. Certaines informations (exemple : informations et attestations sanitaires) ne figurent que sur la version imprimé et ne sont pas encore consultable en ligne dans la version actuelle d'Expadon 2.

![](_page_41_Picture_5.jpeg)

Expadon 2 : Guide utilisateur – Service déconcentré Diapo 42 sur 58

#### **7. Signer une demande (3/8)** *Sélectionner la demande à signer*

• Sélectionnez le rôle « Signataire »

FR-035-20-0001030

BABYDRINK - 50744963500014

Lait et produits laitiers

• Renseignez les critères de recherche et lancer la recherche

![](_page_42_Picture_97.jpeg)

![](_page_42_Picture_4.jpeg)

Expadon 2 : Guide utilisateur – Service déconcentré Diapo 43 sur 58

Validé<sup>o</sup>

Signatu

Chine 09/07/2020 à 15:12

**DE L'AGRICULTURE** 

**T DE L'ALIMENTATION** 

FranceAgri

![](_page_43_Figure_1.jpeg)

![](_page_43_Picture_2.jpeg)

#### **7. Signer une demande (5/8)** *Décision de signature (1/2)*

![](_page_44_Picture_158.jpeg)

Les points<sup>1</sup> à<sup>6</sup> ont été renseignés par l'instructeur. Le signataire peut confirmer ces informations/choix ou s'il le souhaite les modifier.

- Choisir à partir du menu déroulant la conclusion de l'instruction : Favorable / Défavorable / Demande de complément. En fonction de la conclusion choisie, le statut de la demande change après l'enregistrement. **1**
- Choisir à partir du menu déroulant l'état de l'inspection physique

FranceAgril

**2**

**3**

**DE L'AGRICULTURE** 

**T DE L'ALIMENTATION** 

Taper la date de planification de l'inspection physique

**4** Taper le nom de la personne ayant inspecté la marchandise

![](_page_44_Picture_7.jpeg)

**<sup>5</sup>** Choisir à partir du menu déroulant un mode de délivrance du certificat

- **<sup>7</sup>** Cliquer sur le bouton afin de télécharger l'ensemble de la demande de certificat au format PDF et l'imprimer. Cette action peut être déléguée à l'instructeur.
- **8** Cocher cette case pour indiquer le type de procédure : Procédure dérogatoire (IHS)
	- **9** Cliquer sur le bouton afin de déposer en ligne la copie numérisée du certificat signé. Cette action peut être déléguée à l'instructeur / signataire.

#### Expadon 2 : Guide utilisateur – Service déconcentré Diapo 45 sur 58

Si la décision de signature est favorable, **téléchargez puis imprimer** le certificat et les documents associés.

**Signez manuellement et apposez l'ensemble des tampons et cachets habituels nécessaires à la certification sanitaire, sur le certificat, les annexes et les documents joints.** 

**Le numéro de certificat est reporté automatiquement sur les annexes et documents joints.**

Scanner au format PDF le certificat signé et tamponné, en veillant à nommer le fichier au format normalisé avec le n° de la demande (*Numérodelademande\_CERT\_CouplePaysMarchandise\_Certificat-Signé*) (exemple *: FRA-075-20-0001327\_CERT\_ TW PL AVR 05\_Certificat-Signé*).

Déposer le certificat dans Expadon2 selon la procédure décrite [ici](#page-46-0).

![](_page_45_Picture_6.jpeg)

Expadon 2 : Guide utilisateur – Service déconcentré Diapo 46 sur 58

<span id="page-46-0"></span>**7. Signer une demande (7/8)** *Dépôt du certificat signé (1/2)*

![](_page_46_Picture_125.jpeg)

![](_page_46_Picture_2.jpeg)

Expadon 2 : Guide utilisateur – Service déconcentré Diapo 47 sur 58

**7. Signer une demande (8/8)** *Dépôt du certificat signé (2/2)*

**FIANCEARNIMEI** CTABLISSEMENT NATIONAL<br>DES PRODUITS DE L'AGRICULTURE ET DE LA MER

![](_page_47_Picture_145.jpeg)

#### **8. Affecter les demandes : Rôle Assistant**

*Gérer les demandes* 

- <span id="page-48-0"></span>• Le menu « Affecter les demandes » vous permet d'attribuer les demandes adressées à votre service selon le critère « Information Complémentaire ». Celui-ci fait l'objet d'un paramétrage système selon l'organisation de votre direction départementale. Par défaut, 2 valeurs ont été paramétrés : export alimentation pour flécher les demandes DAOA ; export animaux pour flécher les demandes Animaux vivants, génétiques, SPAN et alimentation animale.
- Si vous souhaitez un paramétrage différent, adressez vous à l'équipe programme.

![](_page_48_Picture_103.jpeg)

![](_page_48_Picture_5.jpeg)

#### Expadon 2 : Guide utilisateur – Service déconcentré Diapo 49 sur 58

#### **8. Affecter les demandes : Rôle Assistant**

*Gérer les demandes* 

![](_page_49_Picture_118.jpeg)

![](_page_49_Picture_3.jpeg)

P.  $\frac{1}{2}$ **MINISTÈRE** DE L'AGRICULTURE<br>ET DE L'ALIMENTATION FranceAgriMer SCHICKET NATIONAL **DE L'AGRICULTURE ET DE LA MÉ** 

**2**

 $\checkmark$ 

**ER-03** 

 $ER-03$ 

6 - demandes - Ille-

Sélectionnez plusieurs Page en cours

Expadon 2 : Guide utilisateur – Service déconcentré Diapo 50 sur 58

Résultat par page: | 20 v

Statut de la demande

Nouveau<sup>O</sup>

Validé <sup>®</sup>

Nouveau<sup>O</sup>

## <span id="page-50-0"></span>**9. Annuler une demande / Annuler et remplacer**

*Sélectionner la demande à annuler*

• Suite à la signature de la demande de certificat sanitaire, il est possible d'annuler une demande en cas d'erreurs, dans le certificat et blocage à la frontière, constaté par le signataire ou à la demande d'un opérateur.

![](_page_50_Picture_56.jpeg)

![](_page_50_Picture_4.jpeg)

Expadon 2 : Guide utilisateur – Service déconcentré Diapo 51 sur 58

## **9. Annuler une demande / Annuler et remplacer**

*Annuler une demande de certificat*

• J'indique le motif d'annulation, celui-ci sera visible sur la demande de certificat

#### **Annulation du certificat**

![](_page_51_Picture_4.jpeg)

![](_page_51_Picture_5.jpeg)

![](_page_51_Picture_6.jpeg)

Expadon 2 : Guide utilisateur – Service déconcentré Diapo 52 sur 58

# **9. Annuler une demande / Annuler et remplacer**

*Annuler et remplacer une demande de certificat*

• Je clique sur Annuler et Remplacer, une nouvelle demande est créée et reprend les informations du certificat. Elle a son propre numéro de certificat et mentionne « annule et remplace le certificat XXX(…) en date du XX/XX/XX ». Cette demande peut être modifiée pour intégrer le correctif demandé.

#### Annuler et remplacer le certificat

![](_page_52_Picture_72.jpeg)

![](_page_52_Picture_5.jpeg)

Expadon 2 : Guide utilisateur – Service déconcentré Diapo 53 sur 58

#### <span id="page-53-0"></span>**10. Cas métier particulier (1/2)**

*La copie pour perte -* cf *Guide de certification 2018-419, Paragraphe 6.5.1.1 Copie et duplicata*

#### ► **Contexte :**

Un certificat papier signé qui est perdu par l'opérateur après sa transmission par la DDPP

## ► **Marche à suivre :**

- Suite à une demande écrite de l'opérateur, télécharger et imprimer le scan du certificat signé enregistré dans Expadon 2.
- Faire apparaitre la mention « copie pour perte » (tampon ou manuscrit)

Pour le moment il n'est pas possible de tracer l'émission de cette copie dans Expadon2.

![](_page_53_Picture_9.jpeg)

Expadon 2 : Guide utilisateur – Service déconcentré Diapo 54 sur 58

#### **10. Cas métier particulier (2/2)**

*Duplicata pour certificats Corée du Sud*

#### ► **Contexte :**

Le certificat original et la copie DUPLICATA portent le même numéro de certificat et sont émis en même temps.

#### ► **Marche à suivre :**

#### **A- Création du duplicata :**

- 1- La mention Duplicata cochée et le nombre de duplicata à 1
- 2- Enregistrer
- 3- Télécharger le certificat, l'imprimer et le signer

#### **B- Création du certificat Original :**

- 1- Partant du DUPLICATA cocher mention Original et le nombre de duplicata à 1
- 2- Enregistrer
- 3- Télécharger le certificat, l'imprimer et le signer

#### **C- Enregistrement du certificat :**

- 1- Scanner le certificat original, son duplicata et les pièces associées
- 2- Téléverser le scan dans la zone prévue à cet effet
- 3- Enregistrer
- 4- Finaliser la demande

![](_page_54_Picture_18.jpeg)

<span id="page-55-0"></span>![](_page_55_Picture_1.jpeg)

![](_page_55_Picture_2.jpeg)

Expadon 2 : Guide utilisateur – Service déconcentré Diapo 56 sur 58

#### **Annexe**

*Les droits de l'opérateur selon les différents statuts de certificats*

Le demandeur peut à tout moment consulter sa demande. Suite à l'envoi en instruction, il verra uniquement les données renseignées lors de la création de la demande.

-ranceAgril<sup>v</sup>

![](_page_56_Figure_3.jpeg)

#### Expadon 2 : Guide utilisateur – Service déconcentré Diapo 57 sur 58

![](_page_57_Picture_0.jpeg)

# **MERCI**

 $\mathbb{R}$ **MINISTÈRE DE L'AGRICULTURE** ET DE L'ALIMENTATION Liberté

Égalité

Fraternité

![](_page_57_Picture_3.jpeg)

Diapo 58 sur 58